# **FOMA® F903IX HIGH-SPEED** データ通信マニュアル

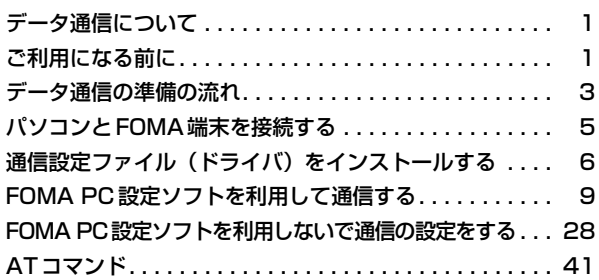

■ データ通信マニュアルについて 本マニュアルでは、FOMA F903iX HIGH-SPEEDでデータ通信をする際に必要な事項 についての説明をはじめ、CD-ROM内の「F903iX HIGH-SPEED通信設定ファイル (ドライバ)」「FOMA PC設定ソフト」のインストール方法などを説明しています。 ■ Windows XPの操作について 本マニュアルは、Windows XP Service Pack 2 に対応した内容となっております。 お使いの環境によっては操作手順や画面が一部異なる場合があります。

> '07.2 (1版) CA92002-5024

# **データ通信について**

#### USBケーブルを使ってパソコンとFOMA端末を接続し、データ通信が利用できます。

# 利用できる通信形態

利用できる通信形態は、パケット通信、64Kデータ通信、データ転送の3つに分類されます。

- ●パソコンと接続してパケット通信や64Kデータ通信を行ったり、電話帳などのデータを編集したりするには、 付属のCD-ROMからソフトのインストールや各種設定を行う必要があります。
- OSをアップグレードして使用されている場合の動作は保証いたしかねます。
- FOMA端末は、FAX通信やRemote Wakeupには対応していません。
- ドコモのPDA、museaやsigmarionⅡ、sigmarionⅢと接続してデータ通信が行えます。ただし、musea やsigmarionⅡをご利用の場合は、これらのアップデートが必要です。アップデートの方法などの詳細は、ド コモのホームページをご覧ください。

#### パケット通信

送受信したデータ量に応じて課金されるため、メールの送受信など、比較的少ないデータ量を高速でやりとりす る場合に適しています。ネットワークに接続していても、データの送受信を行っていないときには通信料がかか らないため、ネットワークに接続したまま必要なときにデータを送受信するという使いかたができます。

ドコモのインターネット接続サービスmopera Uなど、FOMAのパケット通信に対応したアクセスポイントを利 用して、受信最大3.6Mbps、送信最大384kbpsの高速パケット通信ができます。通信環境や混雑状況の影響 により通信速度が変化するベストエフォートによる提供です。

画像を含むホームページの閲覧やデータのダウンロードなど、データ量の多い通信を行った場合には通信料が高 額になりますのでご注意ください。

※ FOMAハイスピードエリア外やmoperaなどHIGH-SPEEDに対応していないアクセスポイントに接続する とき、またはドコモのPDA、museaやsigmarionⅡ、sigmarionⅢなどHIGH-SPEEDに対応していない 機器をご利用の場合は、送受信ともに最大384kbpsでの接続になります。

#### 64Kデータ通信

データ量に関係なく、ネットワークに接続している時間の長さに応じて課金されるため、マルチメディアコンテ ンツのダウンロードなど、比較的データ量の多い送受信を行う場合に適しています。

ドコモのインターネット接続サービスmopera Uやmoperaなど、FOMA 64Kデータ通信に対応したアクセス ポイント、またはISDN同期64kbpsのアクセスポイントを利用して、64kbpsの安定した通信速度でデータを 送受信できます。

長時間通信を行った場合には通信料が高額になりますのでご注意ください。

#### データ転送

電話帳やメールなどのデータを送受信する、課金が発生しない通信形態です。

●赤外線通信/iC通信を使っても、他のFOMA端末や携帯電話、パソコンなどとデータを送受信できます。

# **ご利用になる前に**

## 動作環境について

データ通信を利用するためのパソコンの動作環境は、次のとおりです。

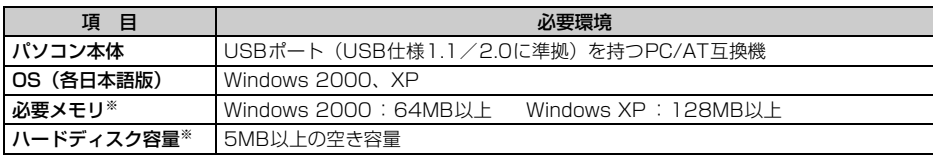

※ FOMA PC設定ソフトの動作環境です。パソコンのシステム構成によっては異なる場合があります。

●動作環境によってはご使用になれない場合があります。

**1** ●上記の動作環境以外でのご使用について、当社では責任を負いかねますのであらかじめご了承ください。 ● CD-ROMをパソコンにセットすると、次のような警告画面が表示される場合があります。この警告は、Internet Explorerのヤキュリティの設定によって表示されますが、使用には問題ありません。[はい]をクリックしてく ださい。

※ 画面はWindows XPの例です。お使いの環境によって異なる場合があります。

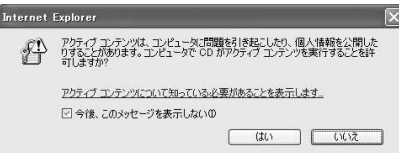

## 必要な機器について

FOMA端末とパソコン以外に、次の機器が必要です。

- F903iX HIGH-SPEED付属のUSBケーブル
- 付属のCD-ROM「FOMA® F903iX HIGH-SPEED用CD-ROM」
- ※ USBケーブルは付属品を利用されるか、専用のFOMA USB接続ケーブルまたはFOMA 充電機能付USB接続 ケーブル 01をお買い求めください。パソコン用のUSBケーブルはコネクタ部の形状が異なるため利用できま せん。
- ※ 本マニュアルでは、付属のUSBケーブルでの場合を例に説明しています。

### ご利用時の留意事項

# インターネットサービスプロバイダの利用料について

パソコンでインターネットを利用する場合、通常ご利用になるインターネットサービスプロバイダ(以降プロバ イダ)の利用料が必要です。この利用料は、FOMAサービスの利用料とは別に直接プロバイダにお支払いいただ きます。利用料の詳細は、ご利用のプロバイダにお問い合わせください。

● ドコモのインターネット接続サービスmopera Uやmoperaがご利用いただけます。 mopera Uはお申し込みが必要な有料サービスです。使用した月だけ月額使用料がかかるプランもご利用いた だけます。FOMA端末でのインターネット接続には、ブロードバンド接続オプションなどに対応したmopera Uのご利用をおすすめします。 moperaはお申し込みが不要で、月額使用料は無料です。今すぐインターネットに接続したい方に便利なサー ビスです。

### 接続先(プロバイダなど)について

パケット通信と64Kデータ通信では接続先が異なります。パケット通信を行うときはパケット通信対応の接続 先、64Kデータ通信を行うときはFOMA64Kデータ通信、またはISDN同期64kbps対応の接続先をご利用く ださい。

● PIAFSなどのPHS64K/32Kデータ通信やDoPaのアクセスポイントには接続できません。

#### ユーザー認証について

接続先によっては、接続時にユーザー認証が必要な場合があります。その場合は、通信ソフトまたはダイヤル アップネットワークでIDとパスワードを入力してください。IDとパスワードはプロバイダまたは社内LANなど 接続先のネットワーク管理者から付与されます。詳細はプロバイダまたはネットワーク管理者にお問い合わせく ださい。

#### パソコンのブラウザを利用してのアクセス認証について

パソコンのブラウザを利用してのアクセス認証でFirstPass(ユーザ証明書)が必要な場合は、付属のCD-ROM からFirstPass PCソフトをインストールし、設定してください。詳細は付属のCD-ROM内の「FirstPassManual」 をご覧ください。

# パケット通信および64Kデータ通信の条件

FOMA端末で通信を行うには、次の条件が必要です。

- FOMAサービスエリア内であること
- パケット通信の場合、アクセスポイントがFOMAのパケット通信に対応していること
- 64Kデータ通信の場合、接続先がFOMA64Kデータ通信、またはISDN同期64kbpsに対応していること
- ※ 上記の条件が整っていても、基地局が混雑していたり、電波状況が悪かったりするときは通信できない場合 があります。

# **データ通信の準備の流れ**

パケット通信および64Kデータ通信を利用する場合の準備について説明します。

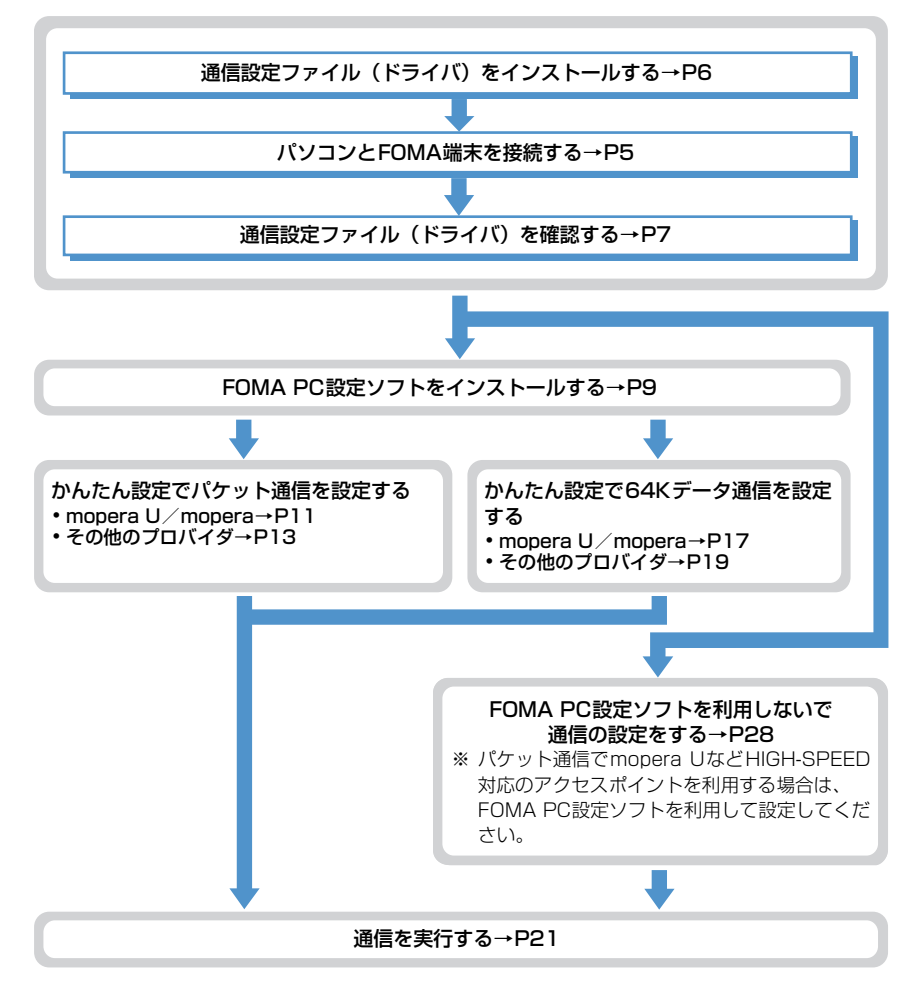

# 通信設定ファイル(ドライバ)について

パソコンに接続してパケット通信または64Kデータ通信を行うには、通信設定ファイルをインストールする必 要があります。

## FOMA PC設定ソフトについて

付属のCD-ROMからFOMA PC設定ソフトをパソコンにインストールすると、パケット通信または64Kデータ 通信を行うために必要なさまざまな設定を、パソコンから簡単な操作で設定できます。

### インストール/アンインストール前の注意点

- 通信設定ファイルやFOMA PC設定ソフトのインストール/アンインストールを行う場合は、必ずパソコンの 管理者権限を持ったユーザーで行ってください。それ以外のユーザーで行うとエラーになります。パソコンの 管理者権限の設定操作については、各パソコンメーカやマイクロソフト社にお問い合わせください。
- ●操作を始める前に他のプログラムが稼動中でないことを確認し、稼動中のプログラムがある場合は終了してく ださい。
- ●パソコンの操作方法、管理者権限の設定などについては、パソコンの取扱説明書をご覧ください。

#### ■ データ通信の用語集 ● APN (Access Point Name) パケット通信で接続するプロバイダなどを識別する文字列。たとえば、mopera Uは「mopera.net」が APNとなります。  $\bullet$  cid (Context Identifier) FOMA端末内に登録するパケット通信での接続先(APN)を管理する番号。FOMA端末では1から10 までの10件が使えます。  $\bullet$  DNS (Domain Name System) ドメインネーム(例:nttdocomo.co.jp)を、コンピュータで使うIPアドレスに変換するシステムのこと。  $\bullet$  HSDPA (High Speed Downlink Packet Access) 第3世代(3G)携帯電話方式「W-CDMA」のデータ通信を高速化した規格。  $\bullet$  OBEX (Object Exchange) データ通信の国際規格の1つ。OBEXに対応している携帯電話、パソコン、デジタルカメラ、プリンタな どの間で、データの送受信ができます。  $\bullet$  QoS (Quality of Service) サービスの品質。通信時にユーザーの意図どおりに、回線を利用するための技術。FOMA端末では、接 続するときの通信速度などを設定できます。  $\bullet$  W-TCP FOMAネットワークでパケット通信を行う際に、TCP/IPの伝送能力を最大限に生かすためのTCPパラ メータ。FOMA端末の通信性能を最大限に活用するには、この通信設定が必要です。 ● 管理者権限 OSのシステムなどすべてにアクセスできる権限のこと。1台のパソコンに最低1人は、パソコンの管理

者権限を持つユーザーが設定されています。通常、パソコンの管理者権限がないユーザーは、ドライバや ソフトなどのインストール/アンインストールができません。

# **パソコンとFOMA端末を接続する**

- パソコンとFOMA端末は、電源が入っている状態で接続してください。
- ●初めてパソコンに接続する場合は、あらかじめ通信設定ファイル(ドライバ)をインストールしてください。  $\rightarrow$ P6

# USBケーブルで接続する

## **1** USBケーブルのコネクタをFOMA端末の外部接続端子に差し込む

# **2** USBケーブルのパソコン側をパソコンのUSBポートに差し込む

・ 通信設定ファイルのインストール前にパソコンに接続した場合は、USB ケーブルが差し込まれたこと を自動的に認識してドライバが要求され、ウィザード画面が表示されます。その場合は、FOMA端末 を取り外し、ウィザード画面で[キャンセル]をクリックして終了してください。

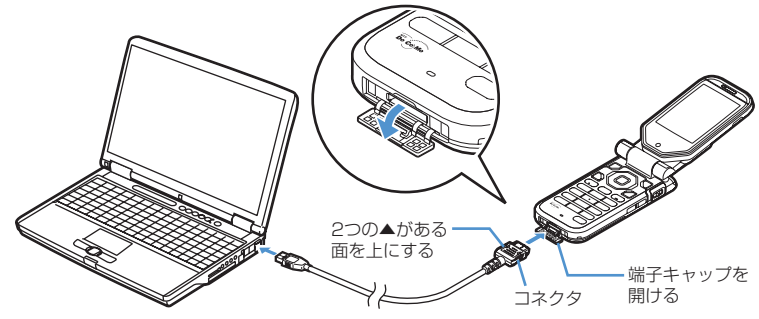

・ パソコンとFOMA端末が接続されると、FOMA端末の待受画面に が表示されます。

# 取り外しかた

USBケーブルのコネクタのリリースボタンを押し(1)、FOMA端末から引き抜  $\zeta$  (2)

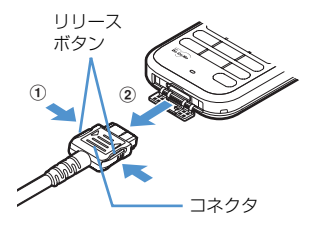

# **2** パソコンからUSBケーブルを引き抜く

### **お知らせ**

- **・** FOMA端末からUSBケーブルを抜き差しする際は、コネクタ部分に無理な力がかからないように注意してください。 取り外すときは、必ずリリースボタンを押しながら水平に引き抜いてください。無理に引き抜こうとすると故障の原因 となります。
- **・** データ通信中にUSBケーブルを外さないでください。データ通信が切断され、誤動作やデータ消失の原因となります。

# **通信設定ファイル(ドライバ)をインストールする**

FOMA端末をパソコンに接続してデータ通信を行うには、通信設定ファイルが必要です。使用す るパソコンにFOMA端末を初めて接続する前に、インストールしておきます。

通信設定ファイル(ドライバ)をインストールする

- ●操作の前に、必ず「インストール/アンインストール前の注意点」をご覧ください。→P4
- ●操作4までFOMA端末を接続しないでください。

#### 〈例〉Windows XPにインストールするとき

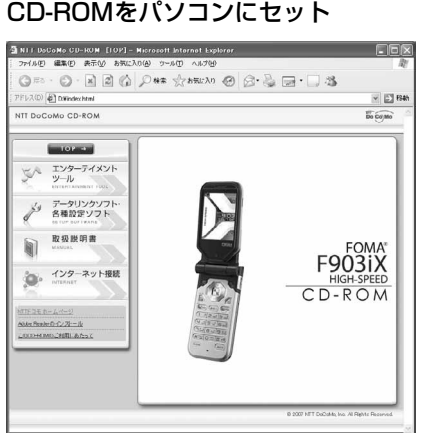

- ・ メニューが動作する推奨環境はMicrosoft Internet Explorer6.0以降です。お使いのパソコ ンが推奨環境を満たさないときや、CD-ROMを セットしてもメニューが表示されない場合は次 の手順で操作してください。
	- a[スタート]→「ファイル名を指定して実行」 を順にクリック
	- b「名前」に「<CD-ROMドライブ名>: ¥USBDRIVE¥F903iXin.exe」を入力して [OK]をクリックし、操作3に進む ※ CD-ROMドライブ名はお使いのパソコンに よって異なります。
- **2** [データリンクソフト・各種設定ソフト]→「FOMA通信設定ファイル(USBド ライバ)」の[インストール]を順にクリックし、表示されるウィンドウから 「F903iXin.exe」アイコンをダブルクリック

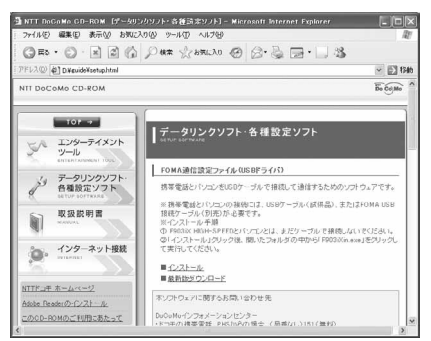

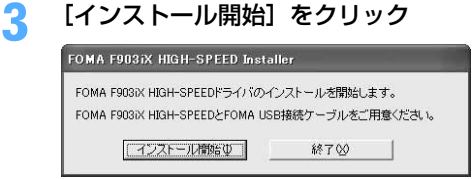

・ 付属のUSBケーブルがお使いいただけます。

# **4** FOMA端末をパソコンに接続する旨のメッセージが表示されたら、FOMA端末 をパソコンに接続

FOMA F903iX HIGH-SPEED Installer FOMA FORSY HIGH-SPEEDとPCをFOMA ISR培培ケーブルにて培培にてください。  $F$  ++>  $F$ 

・ FOMA端末は電源の入った状態で接続してくださ い。

# **5** インストール中画面の表示後に、[OK]をクリック

# **お知らせ**

- **・** インストールには数分かかる場合があります。
- **・** Windowsを再起動する旨のメッセージが表示された場合は、画面の指示に従い再起動してください。
- **・** データ通信中にインストールを行わないでください。
- **・** デバイスを削除する旨のメッセージが表示された場合は、[はい]を選択すると、インストールを継続します。

# 通信設定ファイル(ドライバ)を確認する

● FOMA端末がパソコンに正しく認識されていない場合、設定および通信はできません。

#### 〈例〉Windows XPで確認するとき

**1** [スタート]→「コントロールパネル」→[パフォーマンスとメンテナンス]ア イコン→ [システム] アイコンを順にクリック

#### ■ Windows 2000のとき

[スタート]をクリック→「設定」から「コントロールパネル」をクリック→ [システム] アイコンを ダブルクリック

# **2** [ハードウェア]タブをクリック→[デバイス マネージャ]をクリック

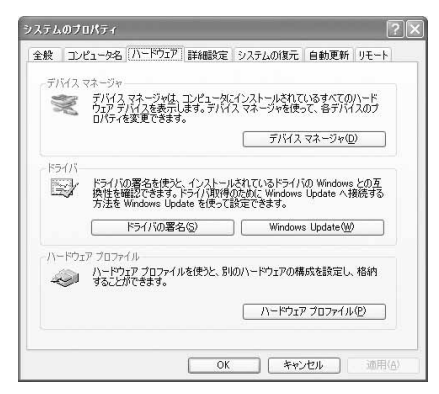

# **3** 各デバイスの種類をダブルクリック→次のデバイス名が登録されていることを確 認

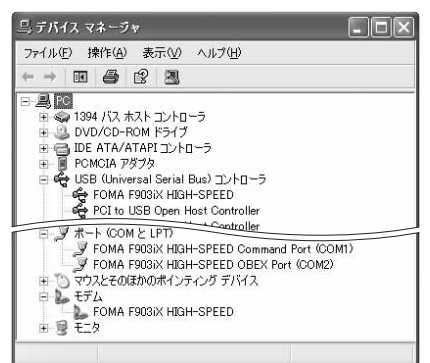

- ・ デバイスの種類とデバイス名は次の通りです。
	- USB(Universal Serial Bas)コントローラ: FOMA F903iX HIGH-SPEED
	- ポート(COMとLPT): FOMA F903iX HIGH-SPEED Command Port (COMx<sup>\*</sup>) FOMA F903iX HIGH-SPEED OBEX Port  $(COMx*)$
	- モデム:FOMA F903iX HIGH-SPEED
	- ※ xはパソコンの環境により、異なった数字が表 示されます。

# 通信設定ファイル (ドライバ) をアンインストールする

●操作の前に、必ず「インストール/アンインストール前の注意点」をご覧ください。→P4

●操作の前に、パソコンからFOMA端末を取り外してください。

〈例〉Windows XP でアンインストールするとき

**1** [スタート]→「コントロールパネル」→[プログラムの追加と削除]アイコン を順にクリック

# ■ Windows 2000のとき

[スタート]をクリック→「設定」から「コントロールパネル」をクリック→[アプリケーションの追 加と削除]アイコンをダブルクリック

- **2** 「プログラムの追加と削除」(Windows2000の場合は「アプリケーションの追 加と削除」)画面で「FOMA F903iX HIGH-SPEED USB」を選択して[変更 と削除]をクリック
- **3** 「FOMA F903iX HIGH-SPEED Uninstaller」と表示されていることを確認し て「はい]をクリック

ドライバのアンインストールを開始します。

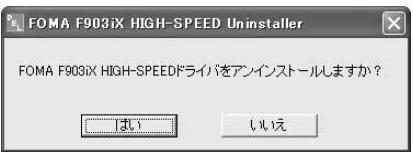

# **4** ドライバのアンインストール中画面の表示後に[OK]をクリック

# **お知らせ**

**・** 操作2で「FOMA F903iX HIGH-SPEED USB」が表示されていないときは、再度「通信設定ファイル(ドライバ) をインストールする」の操作を行ったあとに、アンインストールを行ってください。→P6

# **FOMA PC設定ソフトを利用して通信する**

FOMA PC設定ソフトを利用すると、簡単な操作で通信の設定が行えます。

# FOMA PC設定ソフトについて

#### かんたん設定

ガイドに従い操作することで、FOMAデータ通信用ダイヤルアップの作成を行い、同時にW-TCP設定などを 行います。

#### W-TCPの設定

パケット通信を利用する前に、パソコン内の通信設定を最適化します。通信性能を最大限に活用するには、W-TCP設定による通信設定の最適化が必要です。

#### 接続先(APN)の設定

パケット通信を行う際に必要な接続先(APN)の設定を行います。接続先には通常の電話番号は使用しませ ん。あらかじめ接続先ごとに、FOMA端末にAPNと呼ばれる接続先名を設定し、その登録番号(cid)を接続 先電話番号の入力欄に指定して接続します。お買い上げ時、cidの1にはmoperaに接続するためのAPN 「mopera.ne.jp」が、3にはmopera Uに接続するためのAPN「mopera.net」が登録されていますが、その 他のプロバイダや社内LANに接続する場合はAPN設定が必要です。

# FOMA PC設定ソフトをインストールする

- ●旧W-TCP環境設定ソフト、旧FOMAデータ通信設定ソフト、バージョンが3.0.1より前のFOMA PC設定ソ フトをインストールされている場合は、あらかじめそれらのソフトをアンインストールしてください。 FOMA PC設定ソフトのバージョンを確認するには、[スタート]をクリック→「すべてのプログラム」 (Windows 2000の場合は「プログラム」)→「FOMA PC設定ソフト」を順に選択して「FOMA PC設定ソ フト」をクリック→「メニュー」をクリック→「バージョン情報」をクリックします。
- ●操作の前に、必ず「インストール/アンインストール前の注意点」をご覧ください。→P4

#### 〈例〉Windows XPにインストールするとき

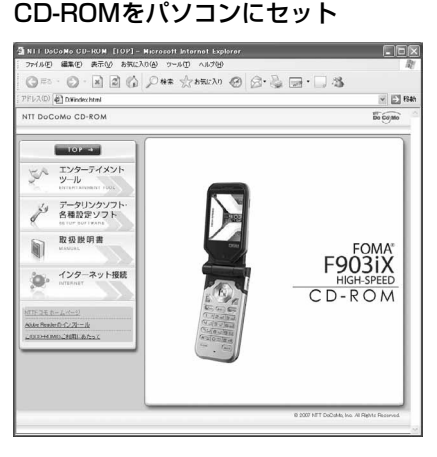

- ・ メニューが動作する推奨環境はMicrosoft Internet Explorer6.0以降です。お使いのパソコ ンが推奨環境を満たさないときや、CD-ROMを セットしてもメニューが表示されない場合は次の 手順で操作してください。
	- ①「スタート]→「ファイル名を指定して実行」を 順にクリック
	- b「名前」に「<CD-ROMドライブ名>: ¥FOMA\_PCSET¥setup.exe」を入力して [OK]をクリックし、操作3に進む ※ CD-ROMドライブ名はお使いのパソコンに よって異なります。

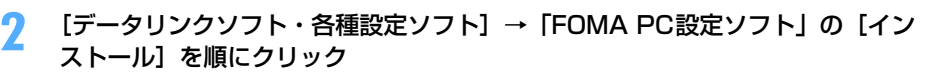

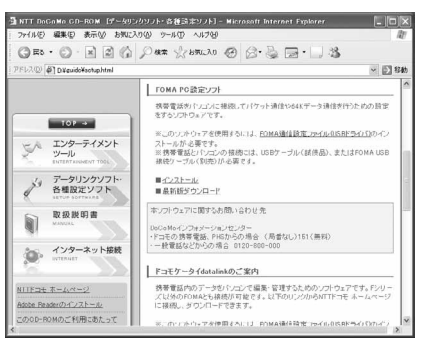

• [インストール]をクリックすると、次のような警告画面が表示される場合があります。この警告は、 Internet Explorerのセキュリティの設定によって表示されますが、使用には問題ありません。[実行] または [実行する] をクリックしてください。 ※ 画面はお使いの環境によって異なる場合があります。

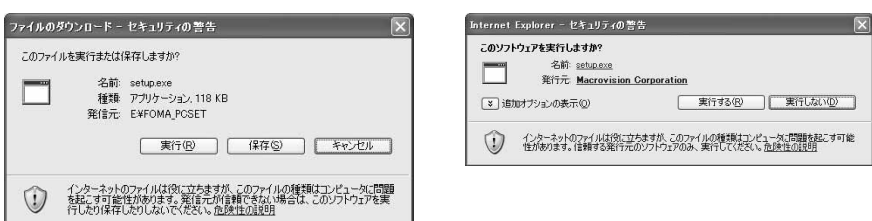

<mark>3</mark> 「FOMA PC設定ソフト セットアップへようこそ」画面で[次へ]をクリック<br>*▲* 「使用許諾契約」画面で内容を確認の上、契約内容に同意する場合は[はい]を

# **4** 「使用許諾契約」画面で内容を確認の上、契約内容に同意する場合は[はい]を クリック

・[いいえ]をクリックすると、インストールを中止します。

**5** 「セットアップタイプ」画面で「タスクトレイに常駐する」が選択されているこ とを確認して [次へ] をクリック

セットアップ後、タスクトレイに「W-TCP設定」が常駐します。→P22 ・ W-TCP通信の最適化の設定、解除を操作する機能です。常駐をおすすめします。

・ インストール後に常駐の設定は変更できます。

# <mark>●</mark> 「インストール先の選択」画面でインストール先を確認して[次へ]をクリック

• 変更する場合は [参照] をクリックし、任意のインストール先を指定して [OK] をクリックします。

# **7** 「プログラム フォルダ」のフォルダ名を確認して[次へ]をクリック

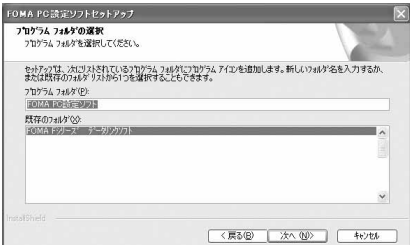

• 変更する場合はフォルダ名を入力し、[次へ] をク リックします。

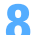

# **8** [完了]をクリック

FOMA PC設定ソフトが起動します。このまま各種設定に進みます。

#### **お知らせ**

- **・** 旧W-TCP環境設定ソフト、旧FOMAデータ通信設定ソフト、FOMA PC設定ソフトがインストールされている場合は、 インストールを中断する旨のメッセージが表示されます。[OK]をクリックし、プログラムの追加と削除またはアプリ ケーションの追加と削除から、これらのソフトをアンインストールしてください。
- インストールの途中で「キャンセル]や「いいえ]をクリックした場合は、インストールを中断する確認画面が表示さ れます。インストールを継続する場合は [いいえ] をクリックしてください。中断する場合は [はい] をクリックし、 [完了] をクリックしてください。

# かんたん設定でパケット通信を設定する

FOMA PC設定ソフトのかんたん設定では、表示される内容に従って選択や入力を進めていくと、簡単にFOMA 用ダイヤルアップを作成できます。

●操作の前に、必ずパソコンとFOMA端末が正しく接続されていることを確認してください。→P5

#### mopera U/moperaを利用する場合

〈例〉Windows XPで設定するとき

**1** [スタート]をクリック→「すべてのプログラム」(Windows 2000の場合は 「プログラム」)→「FOMA PC設定ソフト」を順に選択して「FOMA PC設定ソ フト! をクリック→ [かんたん設定] をクリック

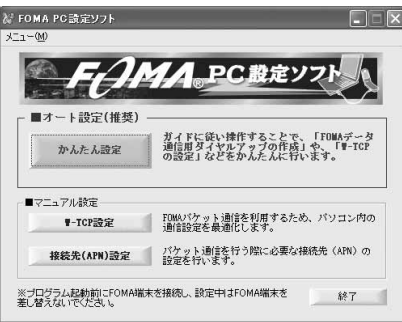

# 2 「パケット通信(HIGH-SPEED対応端末)」を選択して[次へ]をクリック<br>
<sub>「Webte</sub>r | webter | water | x | webera に接続する場合は「パケット通信

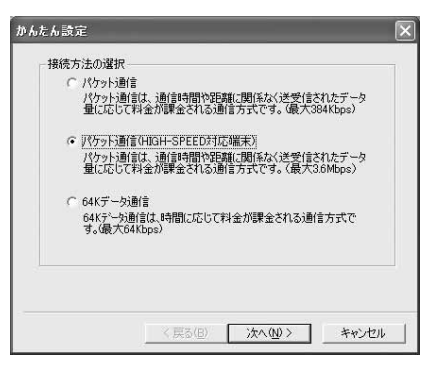

・ mopera に接続する場合は「パケット通信」を選 択します。

# **3** 「『mopera U』への接続」または「『mopera』への接続」を選択して[次へ] をクリック

**5** 「接続名」に任意の接続名を入力→「PPP接続」を選択→「発信者番号通知を行

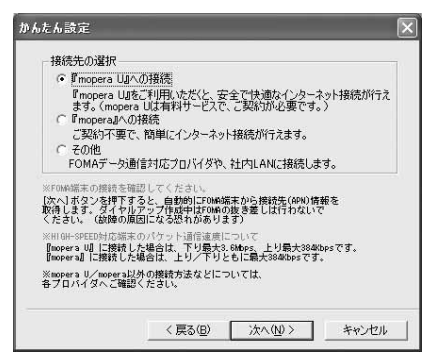

・「『mopera U』への接続」を選択して[次へ]を クリックすると、ご契約の確認メッセージが表示 されます。ご契約がお済みの場合、[はい]をク リックします。

<mark>4</mark> 「FOMA端末設定取得」画面で[OK]をクリック<br><mark>「</mark>」 「接続名」に任意の接続名を入力→「PPP接続」を

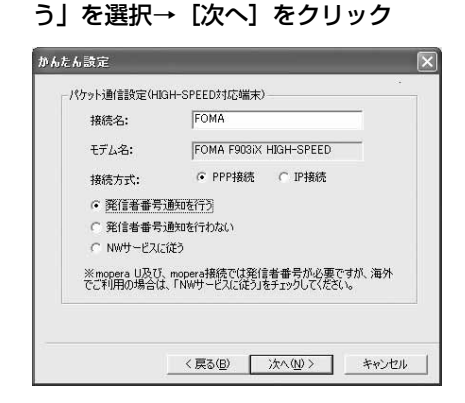

- ・「接続名」の先頭に .(半角文字)は使用できませ ん。また、次の記号(半角文字)は使用できません。 ¥/:\*?!<>|"
- ・ mopera UはPPP接続、IP接続ともに対応してお ります。moperaはPPP接続のみに対応しており ます。ただし、本FOMA端末は、IP接続には対応 していません。

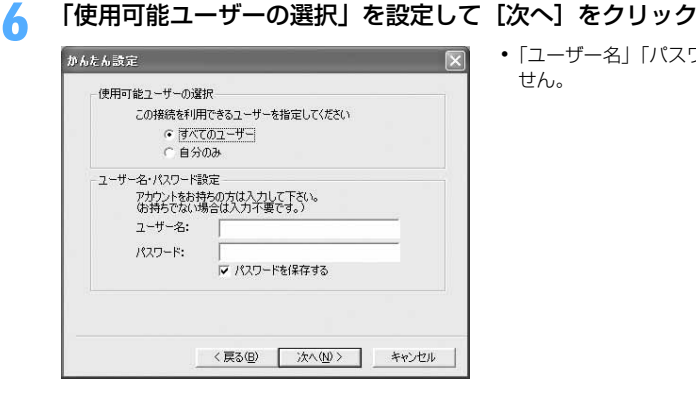

・「ユーザー名」「パスワード」は空欄でもかまいま せん。

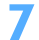

# 「最適化を行う」が選択されていることを確認して[次へ]をクリック<br><sub>||#Ak.Bez|</sub>

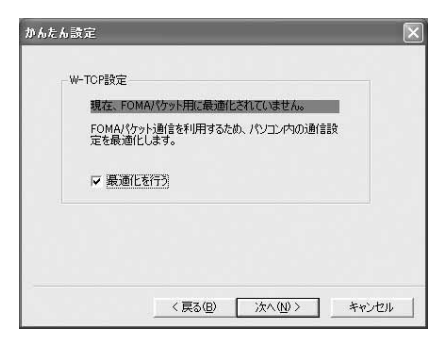

- ・ 操作2で「パケット通信(HIGH-SPEED対応端末)」 を選択した場合は、「次へ」をクリックすると個別 の最適化設定はできない旨のメッセージが表示さ れます。すべてのダイヤルアップ設定を HIGH-SPEED用に最適化する場合は「はい」を選択しま す。64Kデータ通信やFOMA端末以外で通信を行 う場合はご注意ください。
- ・ すでに最適化されている場合、この画面は表示さ れません。

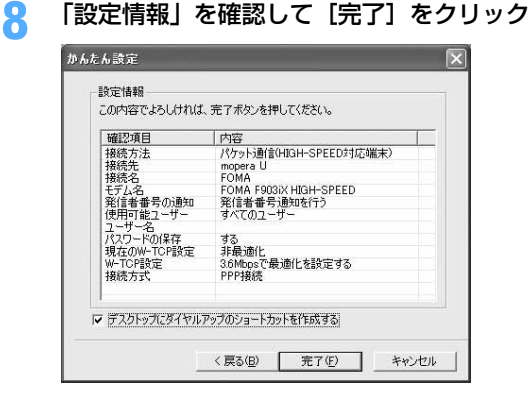

### **9** [OK]をクリック

設定した内容によっては、パソコンを再起動する必要があります。再起動する旨のメッセージが表示され た場合は[はい]をクリックしてください。 通信を実行する→P21

### その他のプロバイダを利用する場合

〈例〉Windows XPで設定するとき

**1** [スタート]をクリック→「すべてのプログラム」(Windows 2000の場合は 「プログラム」)→「FOMA PC設定ソフト」を順に選択して「FOMA PC設定ソ フト1をクリック→「かんたん設定]をクリック

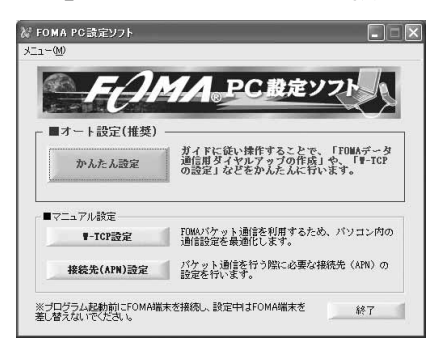

**「パケット通信(HIGH-SPEED対応端末)」を選択して[次へ]をクリック**<br>「#*kkk設定* 

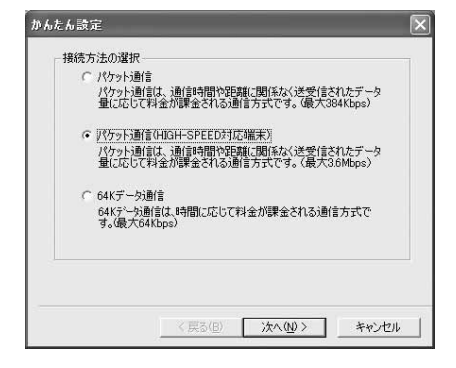

・ HIGH-SPEED に対応していないアクセスポイン トに接続する場合は「パケット通信」を選択しま す。

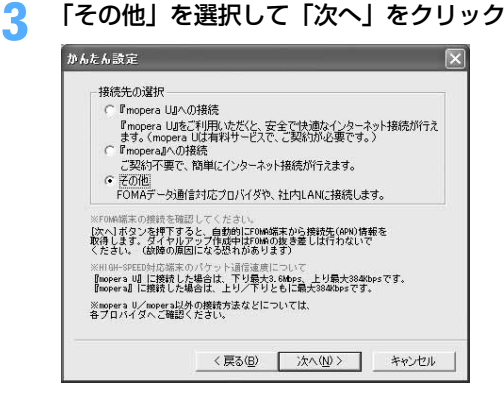

# <mark>4</mark> 「FOMA端末設定取得」画面で[OK]をクリック<br><mark>「</mark>、 「接続名」に任意の接続名を入力→[接続先(API <mark>「接続名」に任意の接続名を入力→[接続先(APN)設定]をクリック</mark><br>「#d#disal

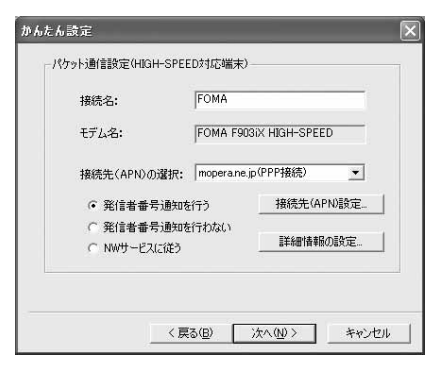

- ・ 発信者番号通知の設定については、プロバイダな どから提供された各種情報に従ってください。
- ・「発信者番号通知を行う」を選択すると、通信実行 時に発信者番号を通知します。
- ・「接続名」の先頭に .(半角文字)は使用できませ ん。また、次の記号(半角文字)は使用できません。 ¥/:\*?!<>|"
- ・ プロバイダなどから IP および DNS 情報の設定が 指示されている場合は、「詳細情報の設定」をク リックし、各種情報を登録してください。

# **6** [追加]をクリック

番号(cid)1にはmoperaに接続するためのAPN「mopera.ne.jp」が、3にはmopera Uに接続するた めのAPN「mopera.net」が設定されています。番号(cid)2または4~10に接続先(APN)を設定 してください。

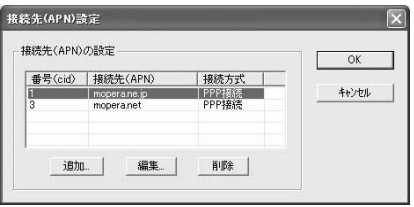

**7** 「接続先(APN)」にプロバイダなどのFOMAパケット網に対応した接続先 (APN)を正しく入力→「PPP接続」を選択→[OK]をクリック

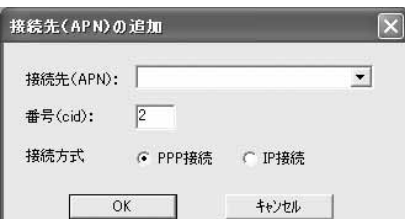

- ・「接続先(APN)」には半角文字で、英数字、ハイ フン( - )、ピリオド( . )のみ使用できます。
- ・ 本FOMA端末は、IP接続には対応していません。

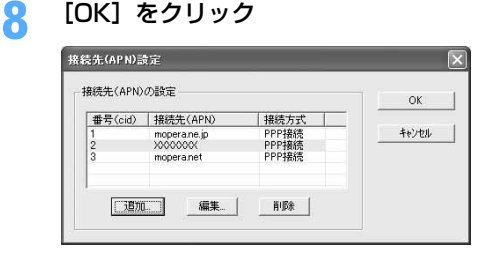

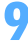

**9** 「接続先(APN)の選択」の接続先名を確認して[次へ]をクリック

「接続先(APN)の選択」には、操作6で設定した「接続先(APN)」と「接続方式」が表示されます。

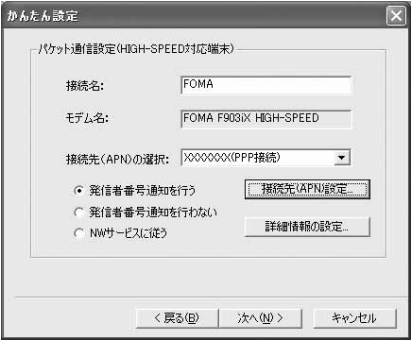

# **10** 「使用可能ユーザーの選択」を設定→「ユーザー名」を入力→「パスワード」を 入力→ [次へ] をクリック

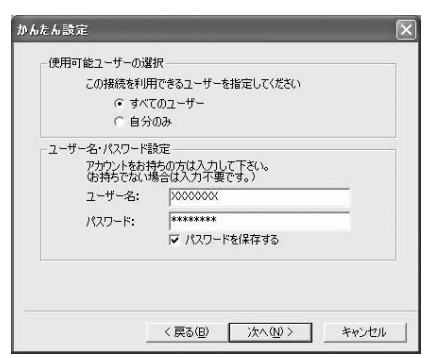

・「ユーザー名」「パスワード」には、プロバイダな どから提供された各種情報を、大文字、小文字な どに注意し、正しく入力してください。

# **「最適化を行う」が選択されていることを確認して[次へ]をクリック**

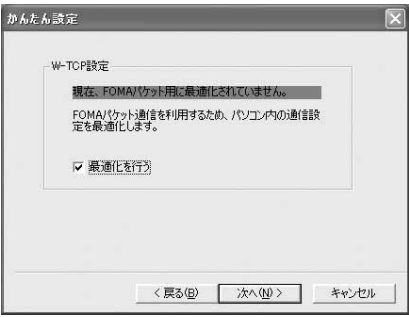

- ・ 操作2で「パケット通信(HIGH-SPEED対応端末)」 を選択した場合は、「次へ」をクリックすると個別 の最適化設定はできない旨のメッセージが表示さ れます。すべてのダイヤルアップ設定を HIGH-SPEED用に最適化する場合は「はい」を選択しま す。64Kデータ通信やFOMA端末以外で通信を行 う場合はご注意ください。
- ・ すでに最適化されている場合、この画面は表示さ れません。

<mark>12</mark> 「設定情報」を確認して[完了]をクリック<br>- <sub>「#6&6録定</sub>

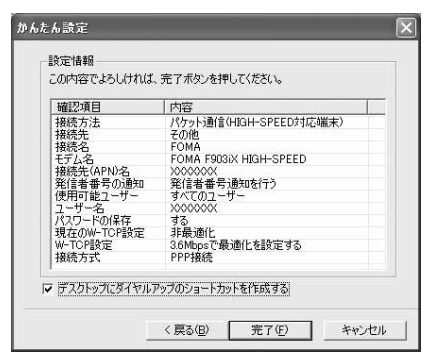

# **13** [OK]をクリック

設定した内容によっては、パソコンを再起動する必要があります。再起動する旨のメッセージが表示され た場合は[はい]をクリックしてください。 通信を実行する→P21

かんたん設定で64Kデータ通信を設定する

mopera U/moperaを利用する場合

〈例〉Windows XPで設定するとき

**1** [スタート]をクリック→「すべてのプログラム」(Windows 2000の場合は 「プログラム」)→「FOMA PC設定ソフト」を順に選択して「FOMA PC設定ソ フト! をクリック→ [かんたん設定] をクリック

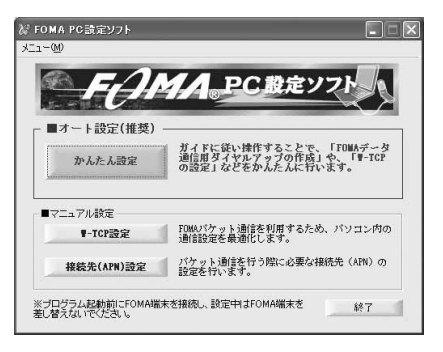

**2** 「64Kデータ通信」を選択して「次へ」をクリック

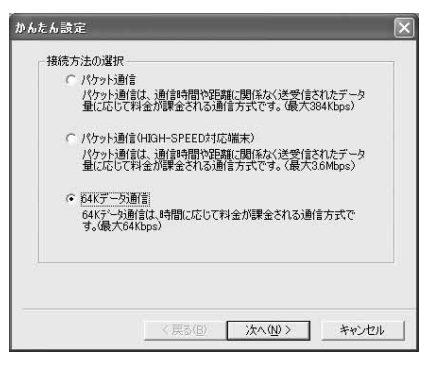

**3** 「『mopera U』への接続」または「『mopera』への接続」を選択して[次へ] をクリック

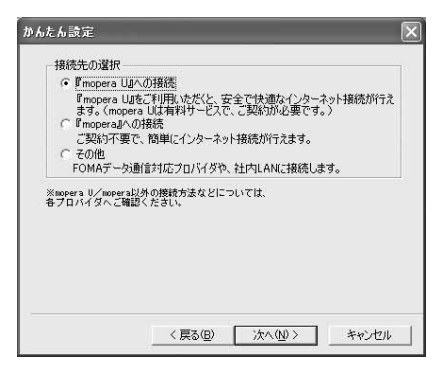

・「『mopera U』への接続」を選択して[次へ]を クリックすると、ご契約の確認メッセージが表示 されます。ご契約がお済みの場合、[はい] をク リックします。

**4** 「接続名」に任意の接続名を入力→「モデムの選択」が「FOMA F903iX HIGH-SPEED」に設定されていることを確認→「発信者番号通知を行う」を選択→ [次へ] をクリック

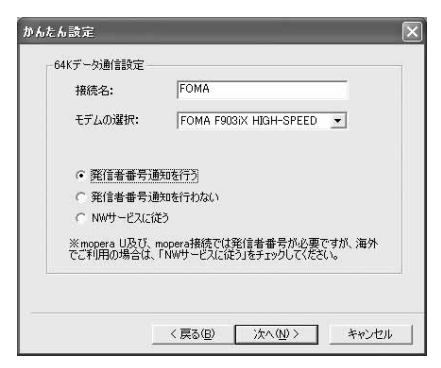

この接続を利用できるユーザーを指定してください ● すべてのユーザー ○ 自分のみ ユーザー名・パスワード設定

アカウントをお持ちの方は入力して下さい。<br>(お持ちでない場合は入力不要です。)

マ パスワードを保存する

〈戻る(B) 次へ(M) 〉

・「接続名」の先頭に .(半角文字)は使用できませ ん。また、次の記号(半角文字)は使用できません。 ¥/:\*?!<>|"

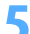

# **5 「使用可能ユーザーの選択」を設定して[次へ]をクリック**<br>- <sub>「Addobate</sub> | インスクリック

キャンセル

・「ユーザー名」「パスワード」は空欄でもかまいま せん。

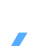

使用可能ユーザーの選択

ユーザー名: パスワード:

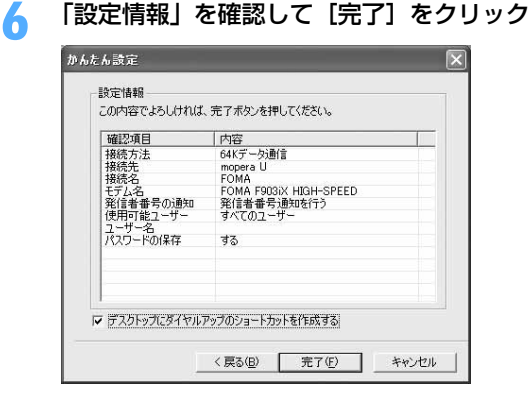

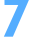

# **7** [OK]をクリック

通信を実行する→P21

その他のプロバイダを利用する場合

〈例〉Windows XPで設定するとき

**1** [スタート]をクリック→「すべてのプログラム」(Windows 2000の場合は 「プログラム」)→「FOMA PC設定ソフト」を順に選択して「FOMA PC設定ソ フト1をクリック→「かんたん設定]をクリック

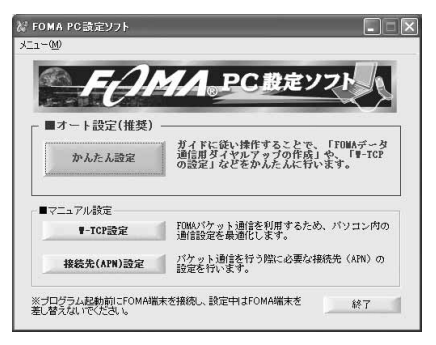

<mark>2</mark> 「64Kデータ通信」を選択して「次へ」をクリック<br>「<sub>『<sup>#A&&@@</sup></sub>

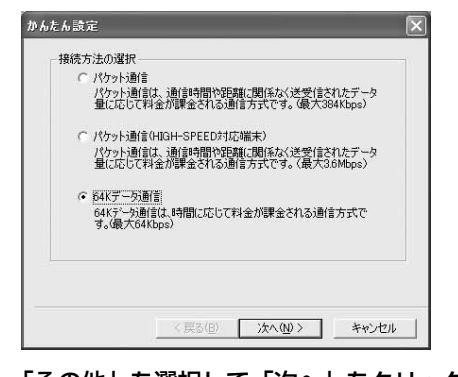

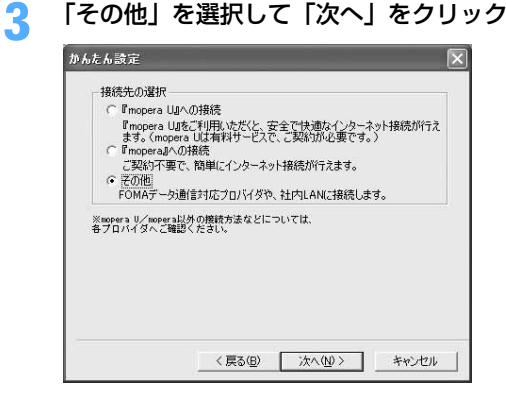

# **4** 「接続名」に任意の接続名を入力→「モデムの選択」が「FOMA F903iX HIGH-SPEED」に設定されていることを確認→「電話番号」に接続先の電話番号を半 角で入力→[次へ]をクリック

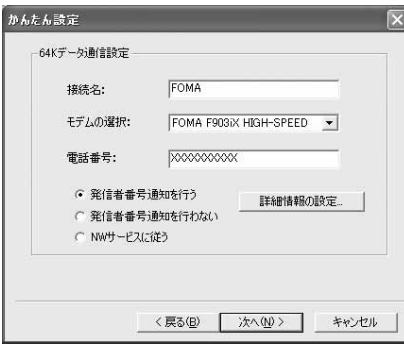

- ・「接続名」の先頭に .(半角文字)は使用できませ ん。また、次の記号(半角文字)は使用できません。 ¥/:\*?!<>|"
- ・「電話番号」はプロバイダなどから提供された情報 を基に正しく入力してください。次の文字と半角 空白が使用できます。 0123456789ABCDPTWabcdptw!@\$-.( )+

\*#,&

- ・ 発信者番号通知の設定については、プロバイダな どから提供された各種情報に従ってください。
- ・「発信者番号通知を行う」を選択すると、通信実行 時に発信者番号を通知します。
- ・ プロバイダなどから IP および DNS 情報の設定が 指示されている場合は、[詳細情報の設定]をク リックし、各種情報を登録してください。

# **5** 「使用可能ユーザーの選択」を設定→「ユーザー名」を入力→「パスワード」を 入力→ [次へ] をクリック

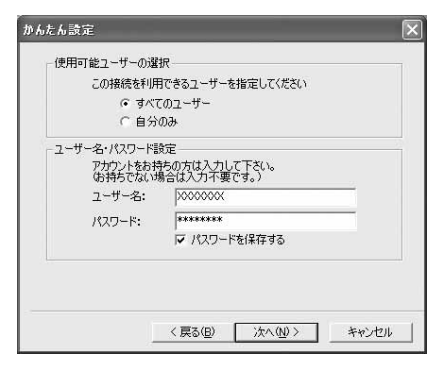

・「ユーザー名」「パスワード」には、プロバイダな どから提供された各種情報を、大文字、小文字な どに注意し、正しく入力してください。

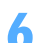

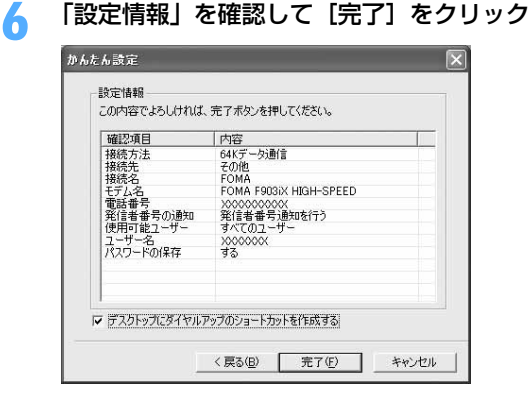

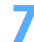

### **7** [OK]をクリック

通信を実行する→P21

通信を実行する

通信の実行や切断について説明します。

〈例〉Windows XPで実行するとき

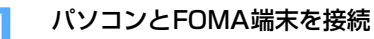

接続方法→P5

# **2** デスクトップの接続アイコンをダブルクリック

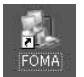

・ 設定中に「デスクトップにダイヤルアップのショートカットを作成する」を選択しなかっ た場合や、Windows 2000でFOMA PC設定ソフトを利用せずに通信設定を行った場合 は、接続アイコンは作成されません。次のスタートメニューからの接続方法を利用してく ださい。

■ Windows XPのスタートメニューから接続するとき [スタート]をクリック→「すべてのプログラム」→「アクセサリ」→「通信」を順に選択して「ネッ トワーク接続」をクリック→接続アイコンをダブルクリック

■ Windows 2000のスタートメニューから接続するとき [スタート]をクリック→「プログラム」→「アクセサリ」→「通信」を順に選択して「ネットワーク とダイヤルアップ接続」をクリック→接続アイコンをダブルクリック

# **3** 「ユーザー名」を入力→「パスワード」を入力→[ダイヤル]をクリック

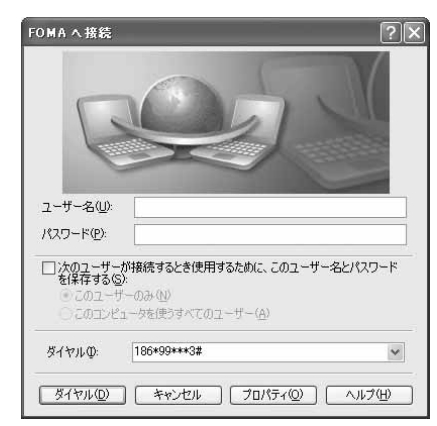

- ・ mopera Uまたはmoperaを利用する場合、「ユー ザー名」「パスワード」は空欄でもかまいません。
- ・ 設定中に「ユーザー名」の入力や「パスワード」 の保存をした場合、入力は不要です。
- ・ 接続完了画面が表示された場合は[OK]をクリッ クしてください。

#### **お知らせ 一**

**・** FOMA 端末には、パケット通信を実行すると発信中画面が、64K データ通信を実行すると呼出中画面が表示され、接 続すると次の画面が表示されます。

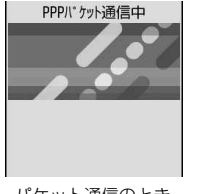

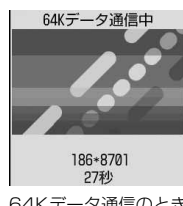

パケット通信のとき 64Kデータ通信のとき

**・** パソコンに表示される通信速度は、実際の通信速度とは異なる場合があります。

**・** 通信を実行する場合、アイコン作成時のFOMA端末を接続した場合のみ有効です。

パソコンのブラウザを終了しただけでは切断されない場合があります。確実に切断するには、次の操作を行って ください。

〈例〉Windows XPで通信を切断するとき

# タスクトレイの ■ をクリック→ [切断]をクリック

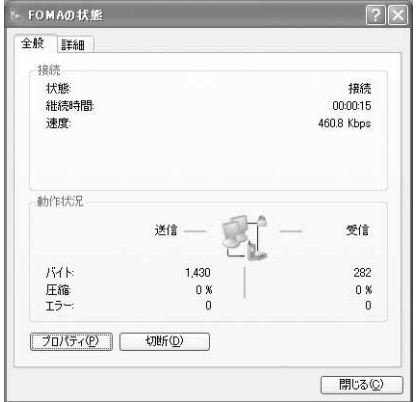

# パケット通信の設定を最適化する<W-TCP設定>

W-TCP設定とは、FOMAネットワークでパケット通信を行う際にTCP/IPの伝送能力を最適化するためのTCP パラメータ設定ツールです。FOMA端末の通信性能を最大限に活用するには、この設定が必要です。 W-TCP設定を利用してパソコンのパケット通信の設定をFOMAネットワーク用に最適化する方法と、最適化を 解除する方法について説明します。

Windows XPでの最適化の設定と解除

- **1** [スタート]をクリック→「すべてのプログラム」→「FOMA PC設定ソフト」 を順に選択して「FOMA PC設定ソフト」をクリック→[W-TCP設定]をク リック
	- タスクトレイからW-TCP設定を起動するとき タスクトレイの間をクリック

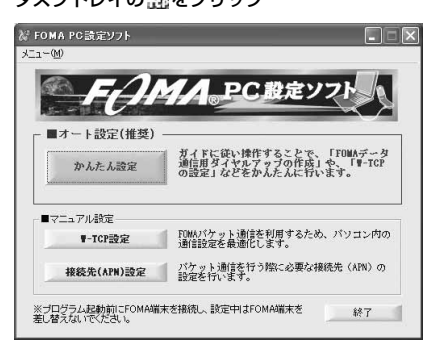

# **2** 次の操作を行う

#### ■ システム設定が最適化されていないとき

次の画面が表示されるので、最適化する場合に操作を行います。

①通信速度を選択して [最適化を行う] をクリック

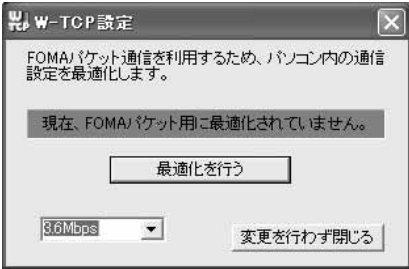

- ・ HIGH-SPEED 対応のアクセスポイントを利 用する場合は、「3.6Mbps」を選択します。 [最適化を行う]をクリックすると個別の最 適化設定はできない旨のメッセージが表示 されるので、すべてのダイヤルアップ設定を HIGH-SPEED用に最適化する場合は「はい」 を選択します。64Kデータ通信やFOMA端 末以外で通信を行うダイヤルアップ設定が ある場合はご注意ください。
- ・ HIGH-SPEED に対応していないアクセスポ イントを利用する場合は、「384Kbps」の ままでもかまいません。

#### ②[実行] をクリック

- 「384Kbps」を選択したときは、「最適化」欄の をクリックし、V になったことを確認し て[実行]をクリックします。
- 3 [OK] をクリック

#### ■ システム設定が最適化されているとき

次の画面が表示されるので、最適化を解除する場合に操作を行います。

- ・ 64Kデータ通信を行う場合や、FOMA端末以外で通信を行う場合に解除します。
- ①[システム設定]をクリック

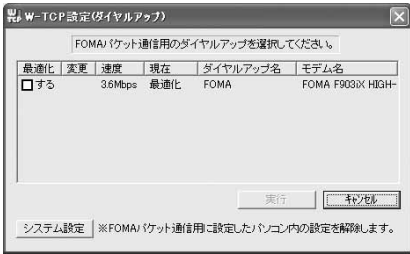

・「384Kbps」で最適化されている場合は、 ダイヤルアップごとに設定を解除できま す。「最適化」欄の √ をクリックし、 に なったことを確認して「システム設定」→  $[|1,1,1\rangle] \rightarrow [0,1]$ を順にクリックすると、2 の画面が表示されます。

②「最適化を解除する】をクリック

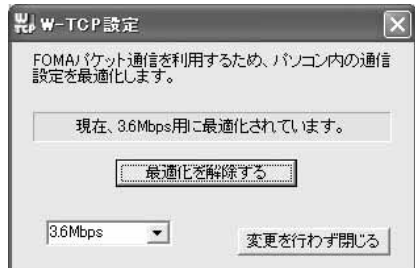

3 [OK] をクリック

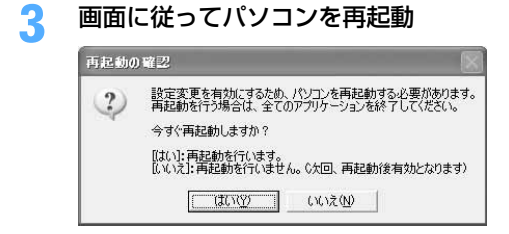

#### Windows 2000での最適化の設定と解除

- <mark>1</mark> [スタート]をクリック→「プログラム」→「FOMA PC設定ソフト」を順に選<br> 択して「FOMA PC設定ソフト」をクリック→[W-TCP設定]をクリック
	- タスクトレイからW-TCP設定を起動するとき タスクトレイの器をクリック

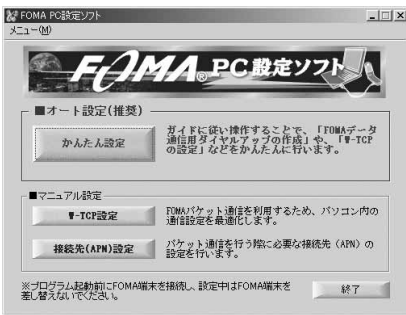

# **2** 次の操作を行う

#### ■ システム設定が最適化されていないとき

次の画面が表示されるので、最適化する場合に操作を行います。

1通信速度を選択して [最適化を行う]をクリック

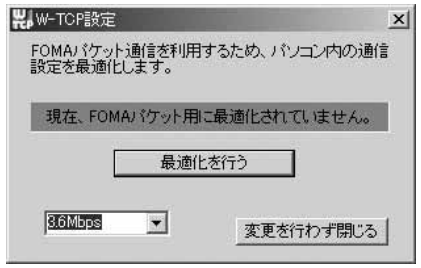

b[OK]をクリック

- ・ HIGH-SPEED 対応のアクセスポイントを利 用する場合は、「3.6Mbps」を選択します。 [最適化を行う]をクリックすると個別の最 適化設定はできない旨のメッセージが表示 されるので、すべてのダイヤルアップ設定を HIGH-SPEED用に最適化する場合は「はい」 を選択します。64Kデータ通信やFOMA端 末以外で通信を行うダイヤルアップ設定が ある場合はご注意ください。
- ・ moperaなど、HIGH-SPEEDに対応してい ないアクセスポイントに接続する場合は、 「384Kbps」のままでもかまいません。

#### ■ システム設定が最適化されているとき

- ・ 64Kデータ通信を行う場合や、FOMA端末以外で通信を行う場合などに解除します。
- ① [最適化を解除する] をクリック

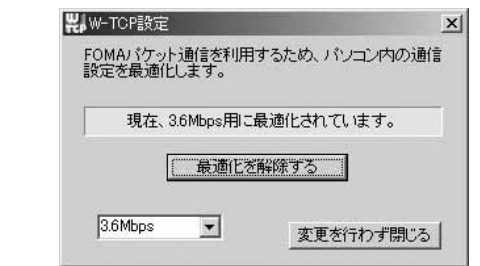

b[OK]をクリック

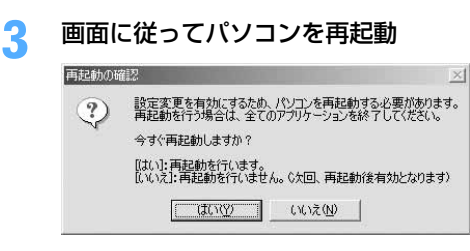

# 接続先(APN)を設定する

パケット通信を行う場合の接続先(APN)を設定します。

- ●操作の前に、必ずパソコンとFOMA端末が正しく接続されていることを確認してください。→P5
- ●接続先 (APN)は、FOMA端末の登録番号 (cid) 1~10に設定できます。お買い上げ時、cidの1にはmopera に接続するためのAPN「mopera.ne.jp」が、3にはmopera Uに接続するためのAPN「mopera.net」が設定 されています。その他のプロバイダや社内LANに接続する場合は、cid2または4~10にAPNを設定します。
- ●接続先 (APN) については、プロバイダまたはネットワーク管理者にお問い合わせください。

〈例〉Windows XPで設定するとき

**1** [スタート]をクリック→「すべてのプログラム」(Windows 2000の場合は 「プログラム」)→「FOMA PC設定ソフト」を順に選択して「FOMA PC設定ソ フト」をクリック→[接続先(APN)設定]をクリック

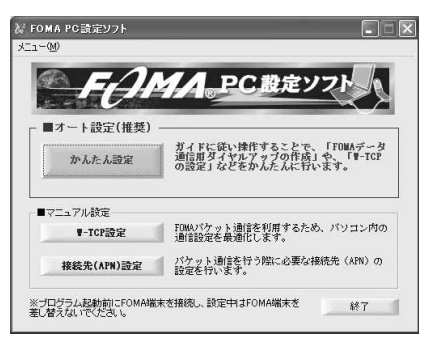

**2** 「FOMA端末設定取得」画面で[OK]をクリック

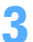

**3** 接続先(APN)の設定を行う

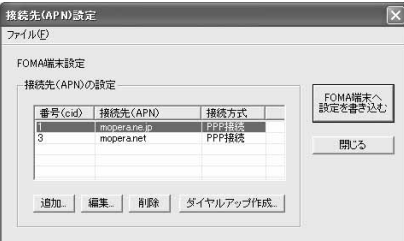

■ 接続先 (APN) を追加するとき

[追加] をクリック

■ 登録済みの接続先 (APN) を編集・修正するとき 編集・修正する接続先(APN)を選択して[編集]をクリック

■ 登録済みの接続先 (APN) を削除するとき

- 削除する接続先(APN)を選択して[削除]をクリック
	- ・ 番号(cid)の1と3に登録されている接続先(APN)は削除できません。[削除]をクリックして FOMA端末に設定を書き込んだ場合でも、実際には削除されず元の設定に戻ります。
- ファイルへ保存するとき

「ファイル」をクリック→「名前を付けて保存」または「上書き保存」をクリック

- ・ FOMA端末に登録された接続先(APN)設定のバックアップを取ったり、編集中の接続先(APN) 設定を保存するときに利用します。
- ファイルから読み込むとき
	- 「ファイル」をクリック→「開く」をクリック
	- ・ パソコンに保存された接続先(APN)設定を再編集したり、FOMA端末に書き込みをしたりすると きに利用します。

■ FOMA端末から接続先 (APN) 情報を読み込むとき

- 「ファイル」をクリック→「FOMA端末から設定を取得」をクリック
- ・ FOMA端末に手動でアクセスし、登録された接続先(APN)設定を読み込みます。

■ FOMA端末に接続先 (APN) 情報を書き込むとき

[FOMA端末へ設定を書き込む]をクリック

- ・ 表示されている接続先(APN)設定がFOMA端末に書き込まれます。
- 上書きの確認画面が表示された場合は「はい〕をクリックしてください。

■ ダイヤルアップを作成するとき

- (1)追加、編集した接続先(APN)を選択して「ダイヤルアップ作成]をクリック 「FOMA端末設定書き込み」画面が表示されます。
- ②[はい] をクリック→ [OK] をクリック

「パケット通信用ダイヤルアップの作成」画面が表示されます。

- ③「接続名」に任意の接続名を入力→ [アカウント・パスワードの設定] をクリック
	- ・「接続名」の先頭に.(半角文字)は使用できません。また、次の記号(半角文字)は使用できません。 ¥/:\*?!<>|"
	- ・ 発信者番号通知の設定については、プロバイダなどから提供された各種情報に従ってください。
	- ・「発信者番号通知を行う」を選択すると、通信実行時に発信者番号を通知します。
	- mopera Uまたはmoperaを利用する場合、「アカウント・パスワードの設定]はしなくてもかま いません。その場合は操作5に進みます。
- d「使用可能ユーザーの選択」を設定→「ユーザー名」を入力→「パスワード」を入力→[OK]をクリック
	- ・ プロバイダなどからIPおよびDNS情報の設定が指示されている場合は、「パケット通信用ダイヤ ルアップの作成」画面で [詳細情報の設定] をクリックし、各種情報を登録後、[OK] をクリッ クしてください。
- 5 [OK] をクリック→ [OK] をクリック

#### **お知らせ**

- **・** 追加や編集をするときは「接続方式」を「PPP接続」に設定してください。「IP接続」を選択すると、FOMA端末へ設 定を書き込めません。
- ·接続先 (APN)設定はFOMA端末に登録される情報のため、異なるFOMA端末 (故障修理により交換された端末など) を接続する場合は、APNを登録し直してください。
- **・** パソコンに登録されている接続先(APN)を継続利用する場合は、同じAPNの登録番号(cid)をFOMA端末に登録 してください。

FOMA PC設定ソフトをアンインストールする

●操作の前に、必ず「インストール/アンインストール前の注意点」をご覧ください。→P4

## アンインストールを実行する前に

タスクトレイに聞か表示されている場合は、聞を右クリックし、「終了」をクリックして、W-TCP設定の常駐 を解除してください。

アンインストールする

- 〈例〉Windows XPでアンインストールするとき
- **1** [スタート]→「コントロールパネル」→[プログラムの追加と削除]アイコン を順にクリック

■ Windows 2000のとき

[スタート]をクリック→「設定」から「コントロールパネル」をクリック→[アプリケーションの追 加と削除]アイコンをダブルクリック

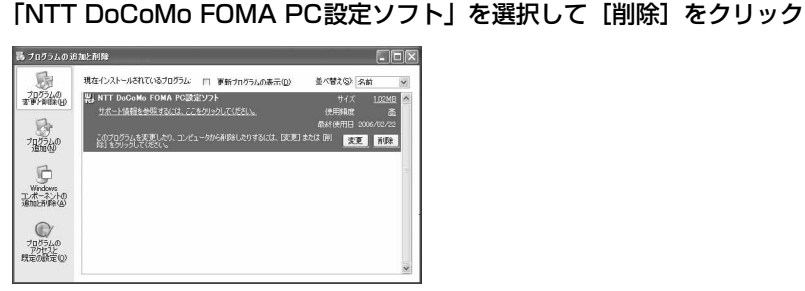

**3** 「FOMA PC設定ソフトセットアップ」と表示されていることを確認して[はい] をクリック

FOMA PC設定ソフトのアンインストールを開始します。

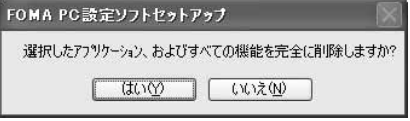

■ 最適化されている場合に解除するとき

解除するかどうかの確認画面で [はい] をクリック→「再起動の確認」画面で今すぐ再起動するかど うかを設定→[完了]をクリック

・ 最適化の解除はパソコンの再起動後に行われます。

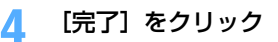

# **FOMA PC設定ソフトを利用しないで通信の設定をする**

## FOMA PC設定ソフトを使わずに、ダイヤルアップ接続の設定を行う方法について説明します。

●パケット通信でmopera UなどHIGH-SPEED対応のアクセスポイントを利用する場合は、FOMA PC設定ソ フトを利用して設定してください。

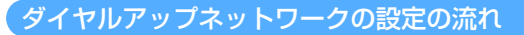

データ通信の準備の流れ→P3

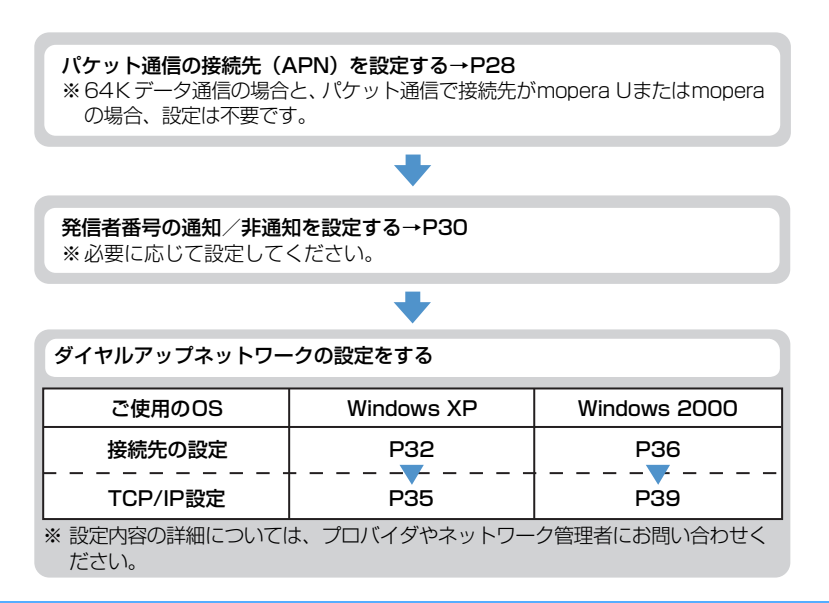

# パケット通信の接続先(APN)を設定する

### 接続先(APN)と登録番号(cid)について

パケット通信の接続先(APN)は、FOMA端末の登録番号(cid)1~10に設定できます。お買い上げ時、cid の1 にはmopera に接続するためのAPN「mopera.ne.jp」が、3 にはmopera U に接続するためのAPN 「mopera.net」が登録されています。その他のプロバイダや社内LANに接続する場合は、cid2または4~10 にAPNを登録します。

●接続先 (APN) については、プロバイダまたはネットワーク管理者にお問い合わせください。

●接続先の設定は、パケット通信用の電話帳登録として考えられます。接続先の設定項目をFOMA端末の電話帳 と比較すると、次のようになります。

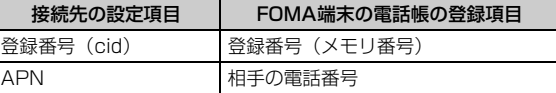

● 登録したcidはダイヤルアップ接続設定での接続番号となります。

接続先(APN)を設定する

設定するには、ATコマンドを入力するための通信ソフトが必要です。ここではWindows標準添付の「ハイパー ターミナル」を使った設定方法を説明します。

〈例〉Windows XPで設定するとき

- **1** パソコンとFOMA端末を接続 接続方法→P5
- **2** [スタート]をクリック→「すべてのプログラム」(Windows 2000の場合は 「プログラム」)→「アクセサリ」→「通信」を順に選択して「ハイパーターミナ ル」をクリック
- <mark>3</mark> 「名前」に接続先名など任意の名前を入力→ [OK] をクリック

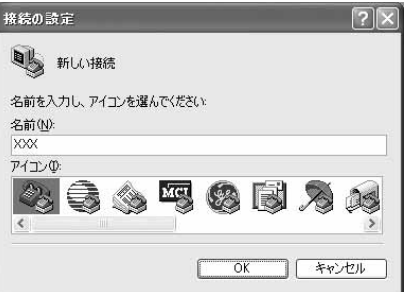

・「接続名」に次の記号(半角文字)は使用できませ ん。 ¥/:\*?<>|"

**4** 「電話番号」に実在しない電話番号(「0」など)を入力→「接続方法」が 「FOMA F903iX HIGH-SPEED」に設定されていることを確認→[OK]をク リック

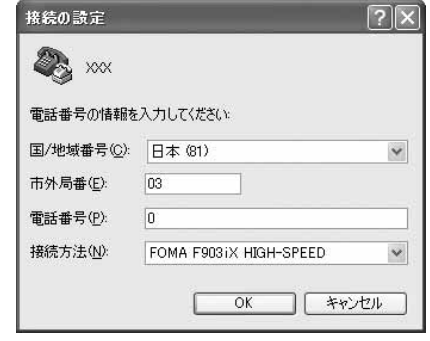

・ 市外局番はパソコンの環境により異なります。接 続先 (APN) の設定とは関係ありませんので、変 更不要です。

**5** 「接続」画面で[キャンセル]をクリック

# **6** 接続先(APN)を「AT+CGDCONT=<cid>,"PPP","<APN>"」の形式で入 力→

<cid> : 2または4~10の範囲で任意の番号 <**APN>**: 接続先 (APN)

ミ xxx - ハイパーターミナル ファイル(F) 編集(E) 表示(V) 通信(C) 転送(T) ヘルプ(H)  $D \not\cong \mathrel{\supset} \mathrel{\mathcal{Z}}$   $\Box \not\cong \mathrel{\mathcal{Z}}$ 

AT+CGDCONT=2, "PPP", "ABC"

- ・ +CGDCONTコマンド→P48「ATコマンドの補 足説明」
- ・ コマンドを入力しても画面に表示されない場合 は、ATE1と入力し、回を押します。

# **7** 「OK」と表示されていることを確認して「ファイル」をクリック→「ハイパー ターミナルの終了」をクリック

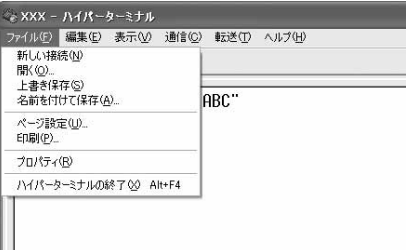

# <mark>8</mark> 切断の確認で「はい」をクリック→保存の確認で「いいえ」をクリック

## 発信者番号の通知/非通知を設定する

発信者番号はお客様の大切な情報です。通知する際には十分にご注意ください。 ● mopera Uまたはmoperaを利用する場合、「非通知」に設定すると接続できません。

#### 〈例〉Windows XPで設定するとき

# **1** パソコンとFOMA端末を接続

接続方法→P5

# **2** [スタート]をクリック→「すべてのプログラム」(Windows 2000の場合は 「プログラム」)→「アクセサリ」→「通信」を順に選択して「ハイパーターミナ ル」をクリック

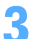

**3** 「名前」に接続先名など任意の名前を入力→[OK]をクリック

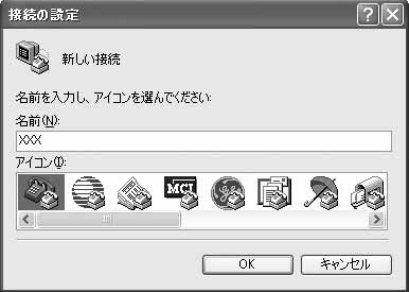

・「接続名」に次の記号(半角文字)は使用できませ  $h_{\nu}$ ¥/:\*?<>|"

**4** 「電話番号」に実在しない電話番号(「0」など)を入力→「接続方法」が 「FOMA F903iX HIGH-SPEED」に設定されていることを確認→ [OK] をク リック

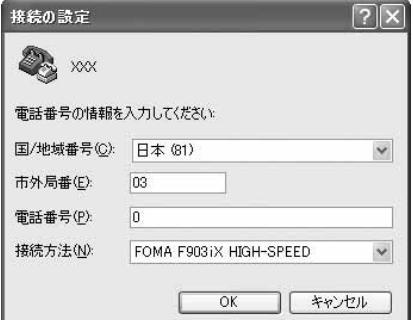

・ 市外局番はパソコンの環境により異なります。接 続先(APN)の設定とは関係ありませんので、変 更不要です。

# <mark>5</mark> 「接続」画面で[キャンセル]をクリック<br><mark>6</mark> 発信者番号の通知/非通知を「AT \* DGF **6** 発信者番号の通知/非通知を「AT\*DGPIR=<n>」の形式で入力→

 $\langle n \rangle$ : 0~2

- 0 : そのまま接続 (お買い上げ時)<br>1 : 184を付けて接続 (非通知)
- 1 :184を付けて接続(非通知)
- 2 :186を付けて接続(通知)

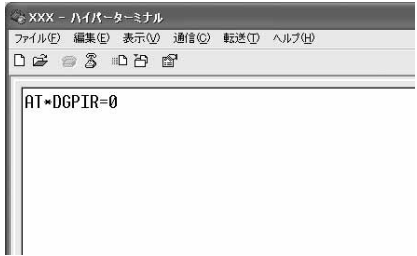

・ コマンドを入力しても画面に表示されない場合 は、ATE1と入力し、日を押します。

# **7** 「OK」と表示されていることを確認して「ファイル」をクリック→「ハイパー ターミナルの終了」をクリック

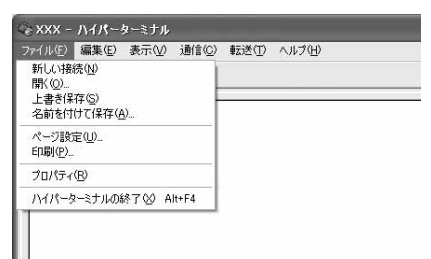

# <mark>8</mark> 切断の確認で「はい」をクリック→保存の確認で「いいえ」をクリック

# ダイヤルアップネットワークでの通知/非通知設定について

ダイヤルアップネットワークの設定でも、接続先の番号に186(通知)/184(非通知)を付けられます。 ● \* DGPIR コマンド、ダイヤルアップネットワークの設定の両方で設定を行った場合の発信者番号の通知/非 通知は次のとおりです。

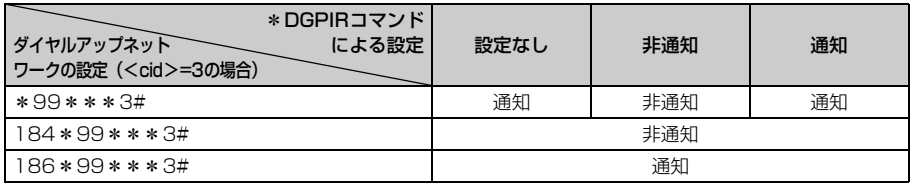

Windows XPでダイヤルアップネットワークを設定する

#### 接続先を設定する

- **1** [スタート]をクリック→「すべてのプログラム」→「アクセサリ」→「通信」 を順に選択して「ネットワーク接続」をクリック
- **2** 「ネットワークタスク」の「新しい接続を作成する」をクリック

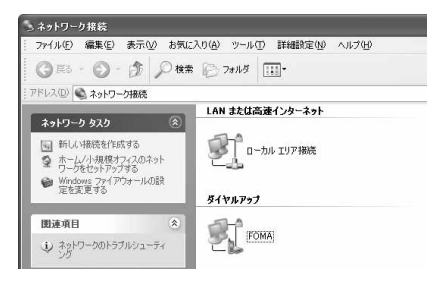

- 
- **3** 「新しい接続ウィザードの開始」画面で[次へ]をクリック

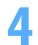

# **4** 「インターネットに接続する」を選択して[次へ]をクリック

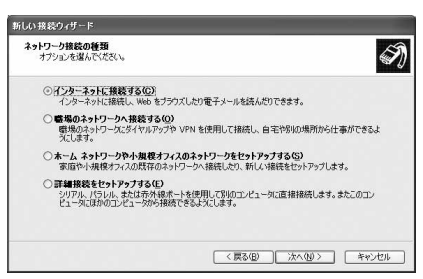

**5** 「接続を手動でセットアップする」を選択して[次へ]をクリック

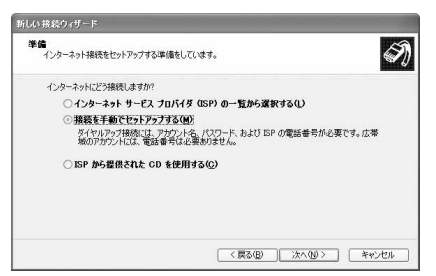

# **6** 「ダイヤルアップモデムを使用して接続する」を選択して[次へ]をクリック

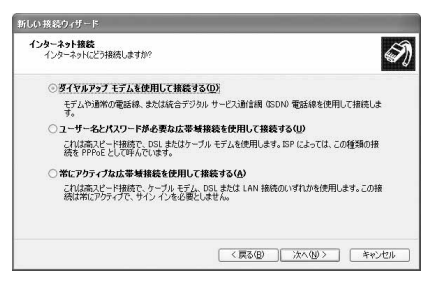

**7** 「モデム-FOMA F903iX HIGH-SPEED(COMx)」のみを選択して[次へ] をクリック

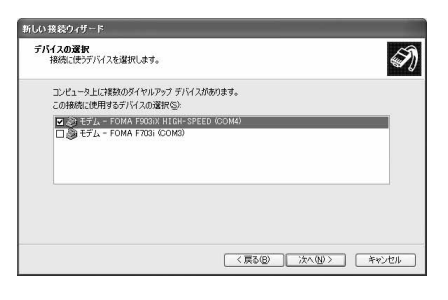

- ・ xはパソコンの環境により、異なった数字が表示さ れます。
- ・ インストールされているモデムが1台の場合、この 画面は表示されません。

# **8** 「ISP名」に任意の接続名を入力→[次へ]をクリック

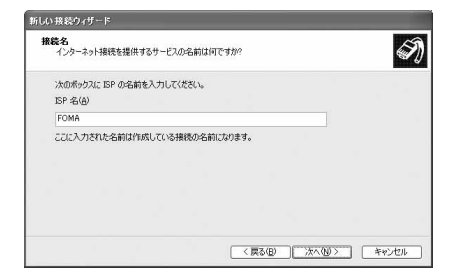

・「接続名」の先頭に.(半角文字)は使用できませ ん。また、次の記号(半角文字)は使用できません。  $4/$  \* ?  $>$ |"

# **9** 「電話番号」に接続先の電話番号(パケット通信の場合は「\*99\*\*\*<cid> #1) を半角で入力→ [次へ] をクリック

<cid> :P29「接続先(APN)を設定する」で登録したcid番号

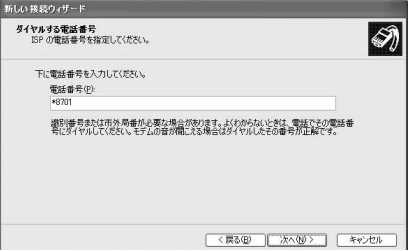

・ mopera Uまたはmoperaへ接続する場合は次の ように入力します。

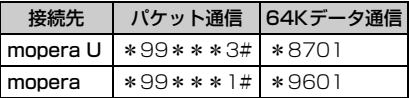

# **10** 「ユーザー名」を入力→「パスワード」を入力→「パスワードの確認入力」を入 力→各項目を画面例のようにすべて選択して [次へ] をクリック

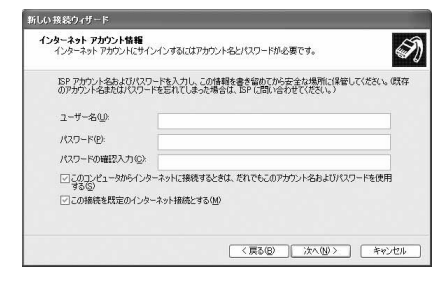

・ 接続先がmopera Uまたはmoperaの場合、「ユー ザー名」「パスワード」「パスワードの確認入力」 は空欄でもかまいません。

**11** 「新しい接続ウィザードの完了」画面で[完了]をクリック

「FOMAへ接続」画面で設定内容を確認して [キャンセル] をクリック

・ ここではすぐに接続せずに、設定の確認だけを行います。

**1** 作成した接続先アイコンを選択して「ファイル」をクリック→「プロパティ」を クリック

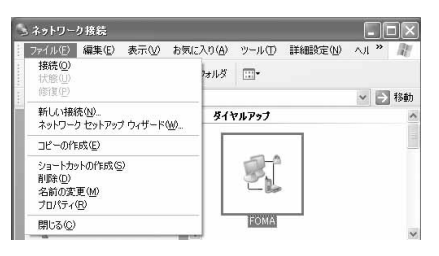

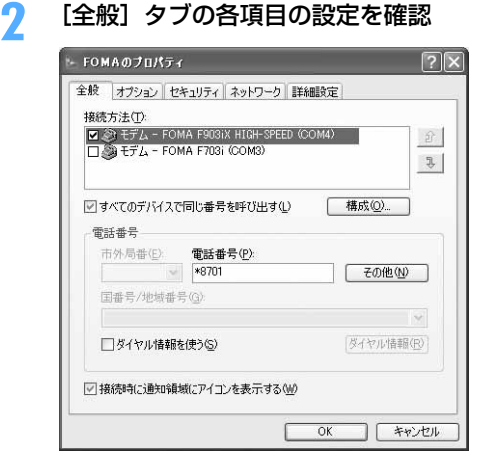

- ・ 複数のモデムがインストールされている場合は、 「接続方法」の「モデム-FOMA F903iX HIGH-SPEED (COMx)」のみを選択します (xはパソ コンの環境により、異なった数字が表示されま す)。
- •「ダイヤル情報を使う」を非選択(■)にします。

# <mark>3</mark> [ネットワーク]タブをクリック→各項目を画面例のように設定<br>- Exprimations: Expressional PIR Cの接続は次の項目を使用

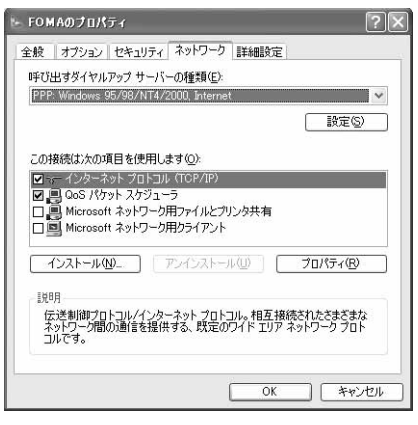

- ・「この接続は次の項目を使用します」欄の「QoS パケットスケジューラ」は設定を変更できません ので、そのままにしてください。
- ・ プロバイダなどからIPおよびDNS情報の設定が 指示されている場合は、「インターネットプロト コル (TCP/IP) | を選択し「プロパティ]をク リックして、各種情報を設定してください。

**4** [設定]をクリック

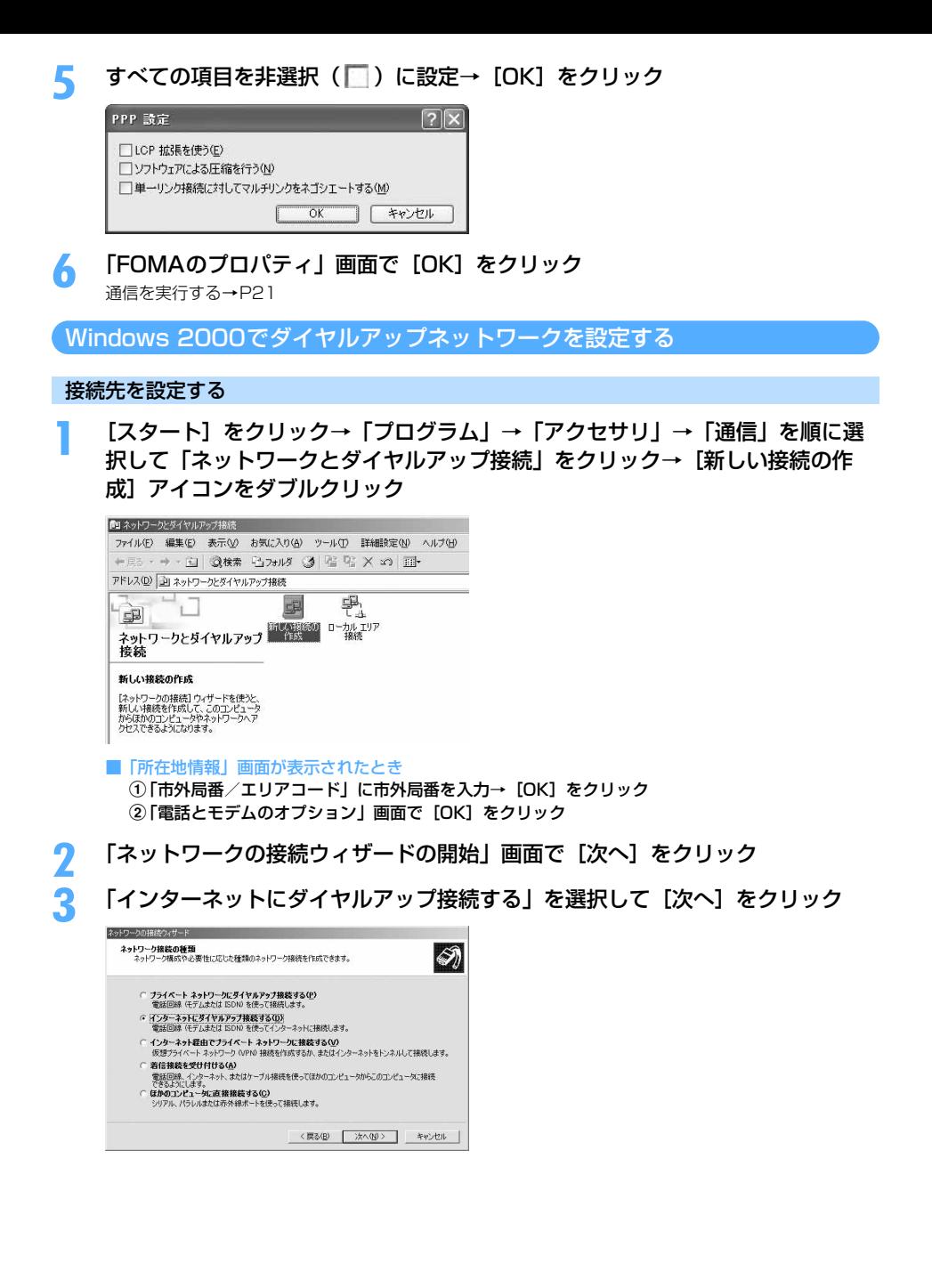

**4** 「インターネット接続を手動で設定するか、またはローカルエリアネットワーク (LAN) を使って接続します| を選択して「次へ] をクリック

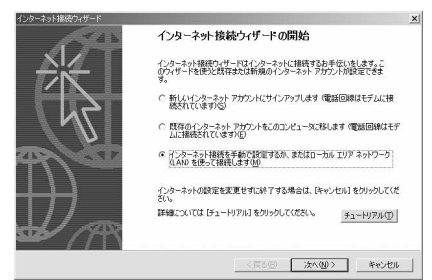

# **5** 「電話回線とモデムを使ってインターネットに接続します」を選択して[次へ] をクリック

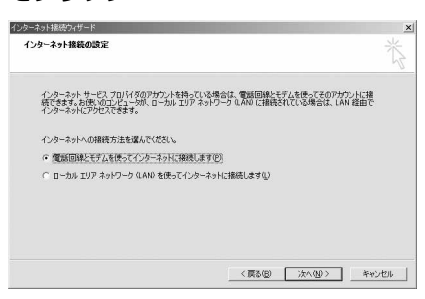

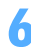

# **6** 「インターネットへの接続に使うモデムを選択する」が「FOMA F903iX HIGH-SPEED」に設定されていることを確認して [次へ] をクリック

インストールされているモデムが1台の場合、この画面は表示されません。

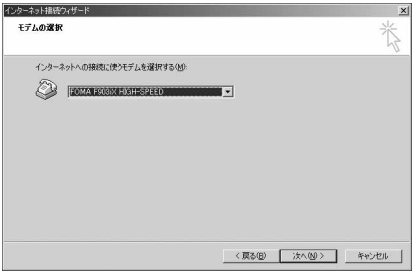

# **7** 「電話番号」に接続先の電話番号(パケット通信の場合は「\*99\*\*\*<cid> #1) を半角で入力→ [詳細設定] をクリック

<cid>: P29「接続先 (APN) を設定する」で登録したcid番号

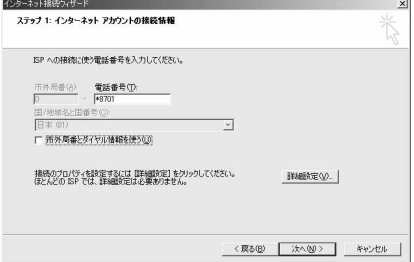

・ mopera Uまたはmoperaへ接続する場合は次の ように入力します。

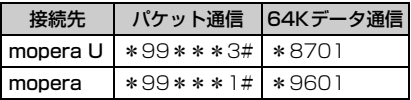

•「市外局番とダイヤル情報を使う」を非選択( にします。

# **8** [接続] タブの各項目を画面例のように設定<br>- E<del>Milita<sub>70/57</sub></del>

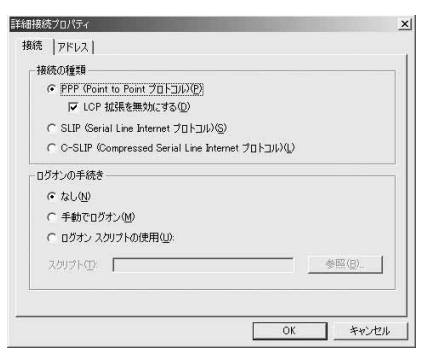

# <mark>0</mark> [アドレス] タブをクリック→各項目を設定

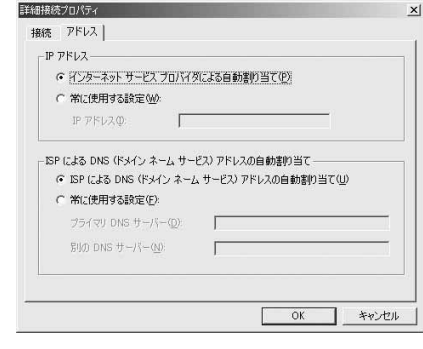

**10** [OK]をクリック **11** [次へ]をクリック

- ・ プロバイダなどからIPおよびDNS情報の設定が 指示されている場合は、各種情報を設定してくだ さい。
- ・ 接続先がmopera Uまたはmoperaの場合は、設 定を変更しなくてもかまいません。

「ユーザー名」を入力→「パスワード」を入力→[次へ]をクリック<br><del>『ネット』</del>

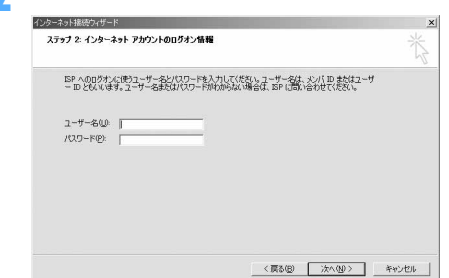

・ 接続先がmopera Uまたはmoperaの場合、「ユー ザー名」「パスワード」は空欄でもかまいません。 [次へ] をクリックし、入力されていないことを確 認する画面が表示されたら、[はい]をクリックし ます。

# **13** 「接続名」に任意の接続名を入力→[次へ]をクリック

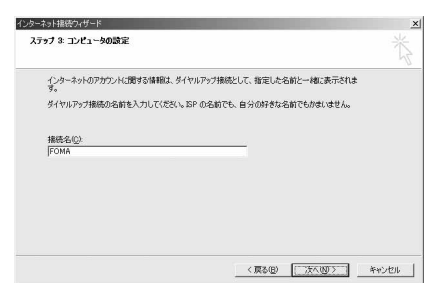

・「接続名」の先頭に.(半角文字)は使用できません。

**14** 「いいえ」を選択して[次へ]をクリック

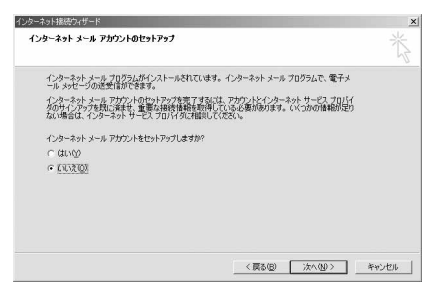

# **15** [完了]をクリック

TCP/IPプロトコルを設定する

**1** 作成した接続先アイコンを選択して「ファイル」をクリック→「プロパティ」を クリック

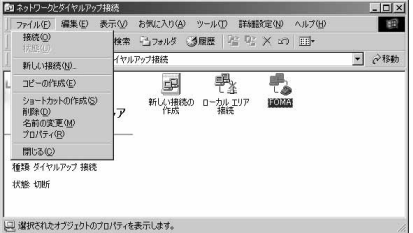

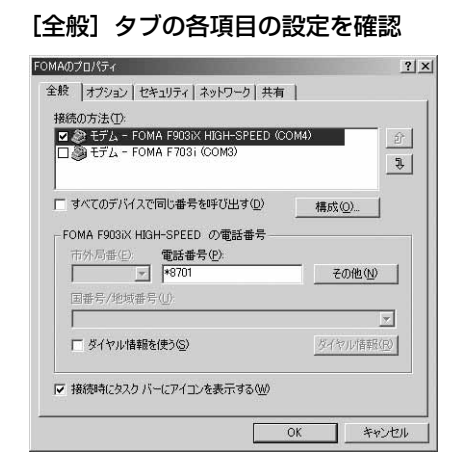

- ・ 複数のモデムがインストールされている場合は、 「接続の方法」の「モデムーFOMA F903iX HIGH-SPEED (COMx) | のみを選択します (xはパソコ ンの環境により、異なった数字が表示されます)。
- ・ モデムを変更した場合は、「電話番号」の各項目が 初期化されますので、もう一度接続先電話番号を 入力してください。
- ●「ダイヤル情報を使う」を非選択(■)にします。

# [ネットワーク] タブをクリック→各項目を画面例のように設定<br><sub>|FOMAの7D/54</sub>

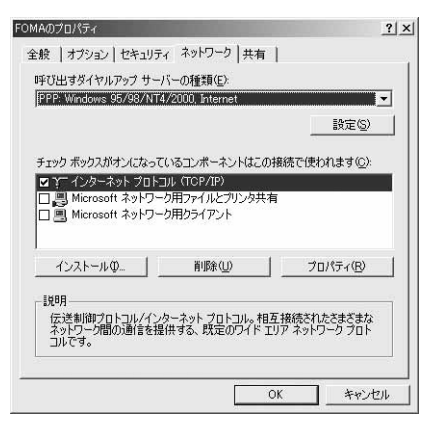

**4** [設定]をクリック→すべての項目を非選択( )に設定→[OK]をクリック

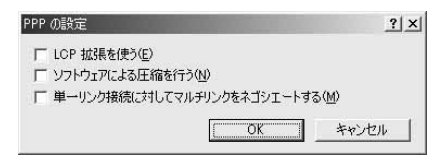

**5** [OK]をクリック 通信を実行する→P21

# **ATコマンド**

ATコマンドとは、パソコンでFOMA端末の各機能を設定するためのコマンド(命令)です。FOMA 端末はATコマンドに準拠し、さらに拡張コマンドの一部や独自のATコマンドをサポートしてい ます。

### ATコマンドについて

#### ATコマンドの入力形式

ATコマンドは、コマンドの先頭に必ず「AT」を付けて、半角英数字で入力してください。

#### 〈例〉ATDコマンドでmopera Uに接続するとき

### $ATD*99***3#1$

リターンマーク:Enterキーを押します。コマンドの区切りになります。

パラメータ:コマンドの内容です。

コマンド:コマンド名です。

ATコマンドは、コマンドに続くパラメータを含めて、必ず1行で入力します。1行とは最初の文字から ロ を押 した直前までの文字のことで、「AT」を含む最大160文字入力できます。

### ATコマンドの入力モード

ATコマンドでFOMA端末を操作する場合は、パソコンをターミナルモードにしてください。ターミナルモード とは、パソコンを1台の通信端末のように動作させるモードです。ターミナルモードにすると、キーボードから 入力された文字がそのまま通信ポートに送られ、FOMA端末を操作できます。

●オフラインモード FOMA端末が待受の状態です。通常ATコマンドでFOMA端末を操作する場合は、この状態で操作します。 ●オンラインデータモード

FOMA端末が通信中の状態です。この状態のときにATコマンドを入力すると、送られてきた文字をそのまま 通信先に送信して、通信先のモデムを誤動作させる場合がありますので、通信中はATコマンドを入力しない でください。

#### ●オンラインコマンドモード FOMA端末が通信中の状態でも、ATコマンドでFOMA端末を操作できる状態です。その場合、通信先との接 続を維持したままATコマンドを実行し、終了すると再び通信を続けられます。

■ オンラインデータモードとオンラインコマンドモードを切り替えるとき

FOMA端末をオンラインデータモードからオンラインコマンドモードに切り替えるには、次の方法がありま す。

・ +++コマンドまたはS2レジスタに設定したコードを入力します。

- ・「AT&D1」に設定されているときに、RS-232C※のER信号をOFFにします。
	- ※ USBインタフェースにより、RS-232Cの信号線がエミュレートされていますので、通信アプリケーショ ンによるRS-232Cの信号線制御が有効になります。
- また、オンラインコマンドモードからオンラインデータモードに切り替えるには、「ATO 口」と入力します。
- FOMA F903iX HIGH-SPEED (モデム)で使用できるATコマンドです。
- パソコンや通信ソフトのフォント設定により、「¥」を入力しても「\」と表示される場合があります。
- FOMA端末の電源を切らずに電池パックを取り外した場合、設定値が記録されないことがあります。

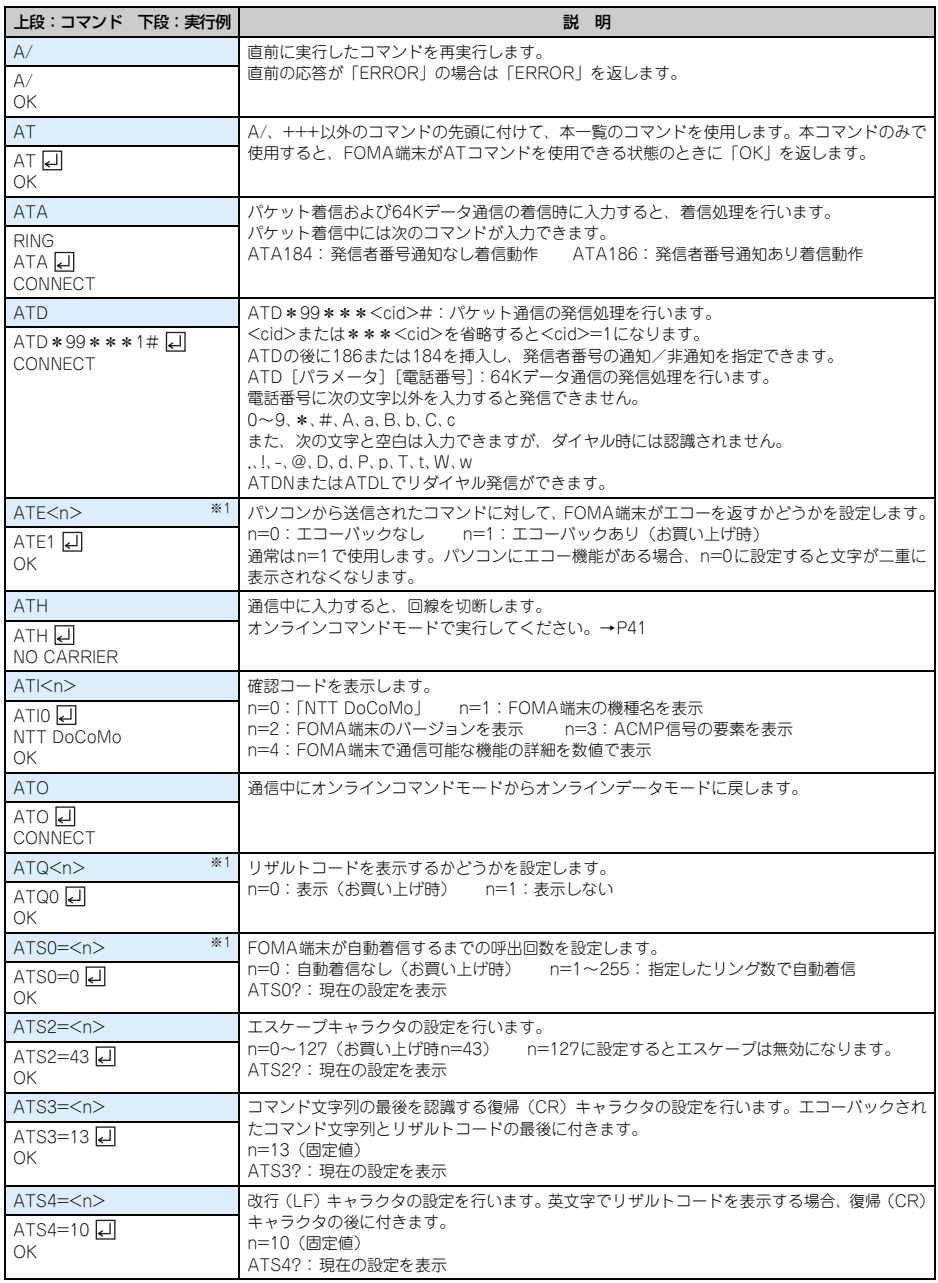

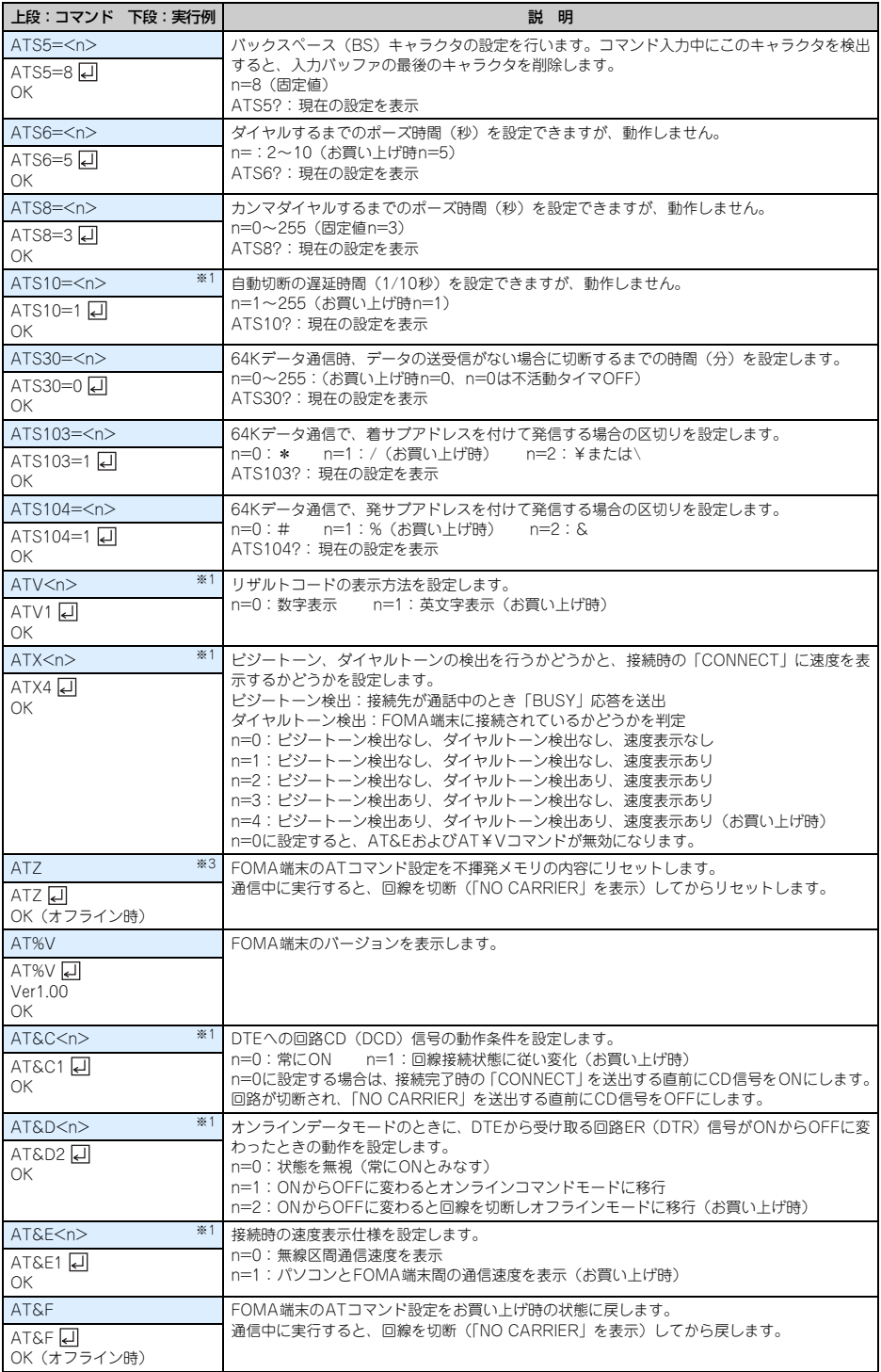

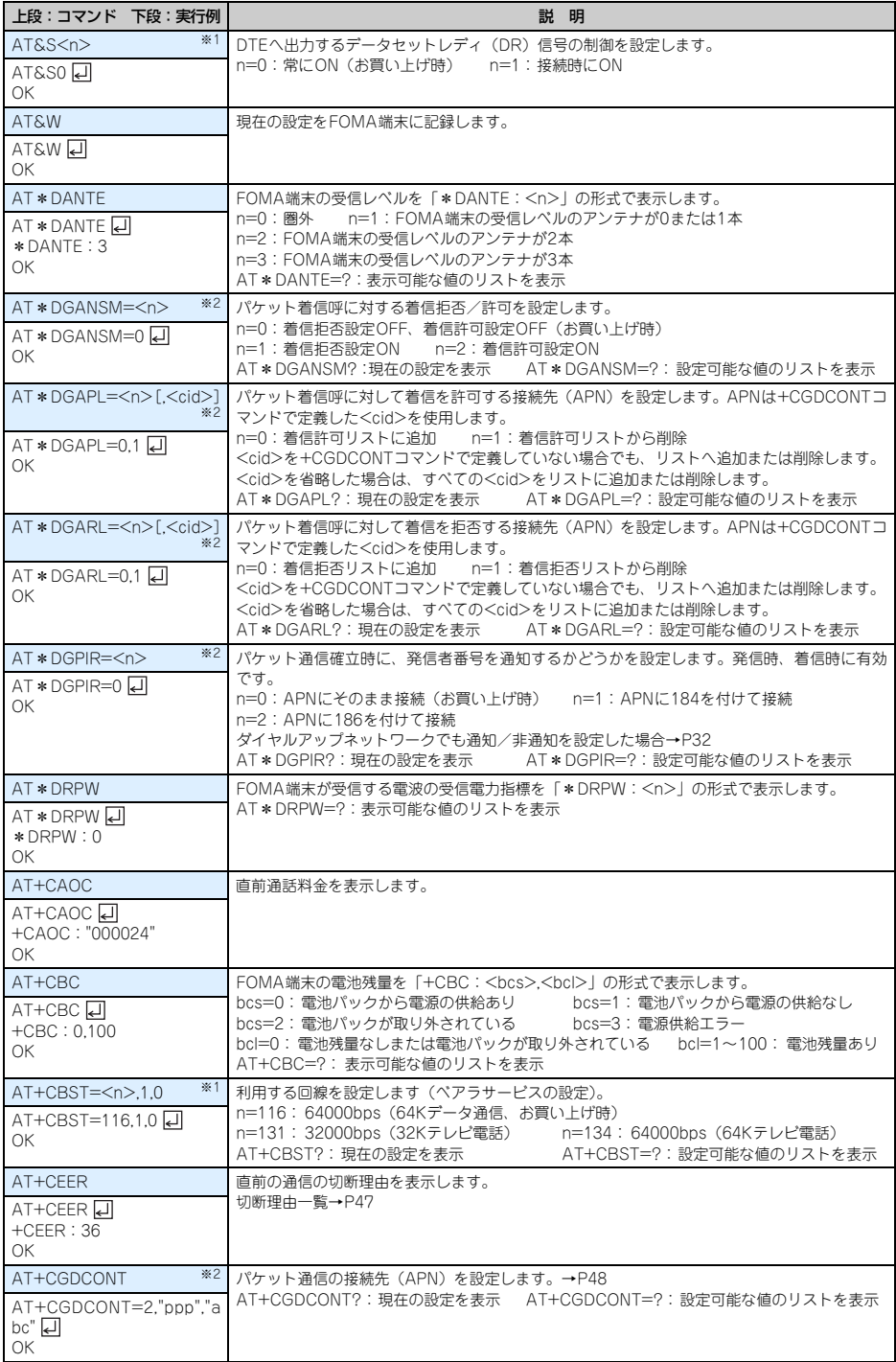

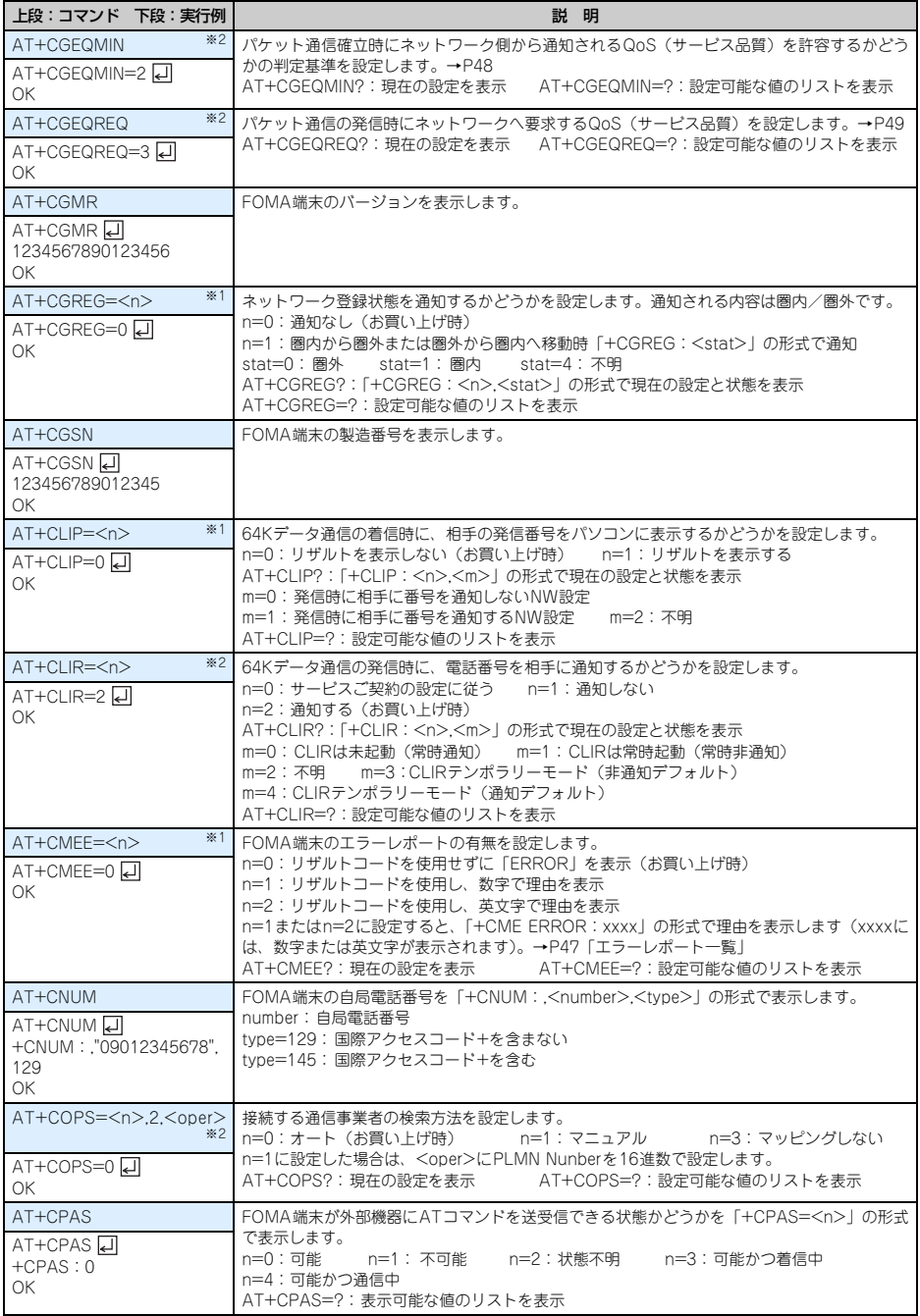

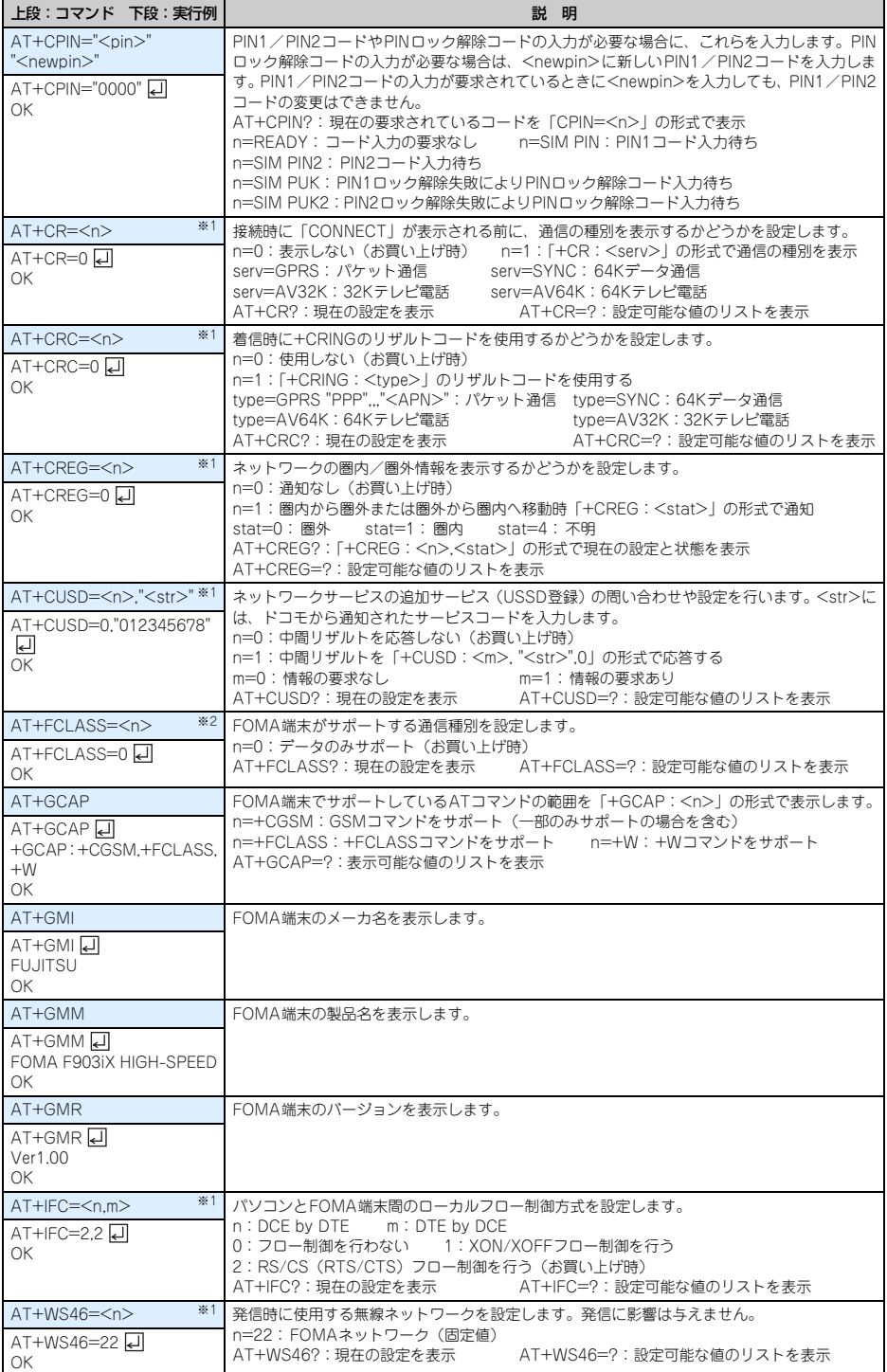

**46**

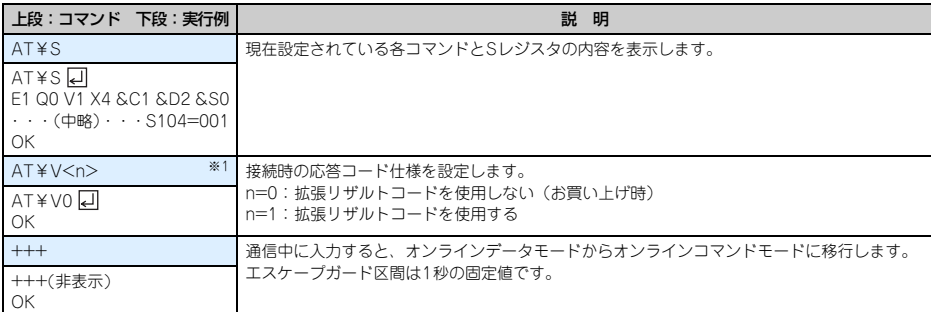

※1 &WコマンドでFOMA端末に記録されます。

※2 &FおよびZコマンドによるリセットは行われません。

※3 &Wコマンドを使用する前にZコマンドを実行すると、最後に記録した状態に戻り、それまでの変更内容は消去されます。

# 切断理由一覧

# ■ パケット通信

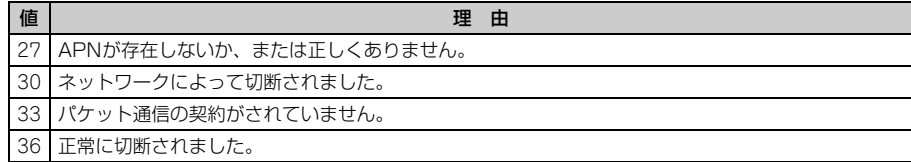

# ■ 64Kデータ通信

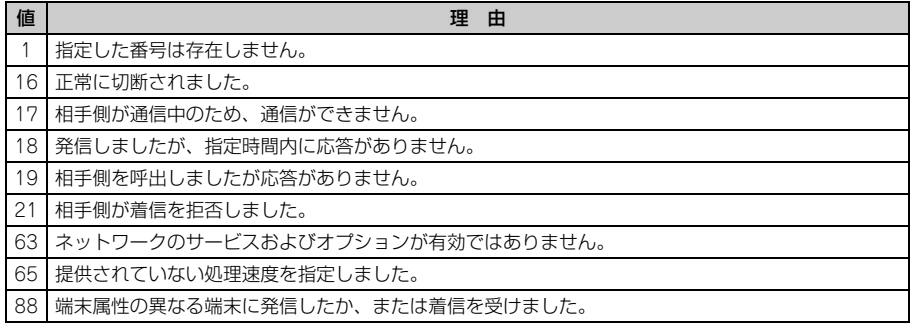

# エラーレポート一覧

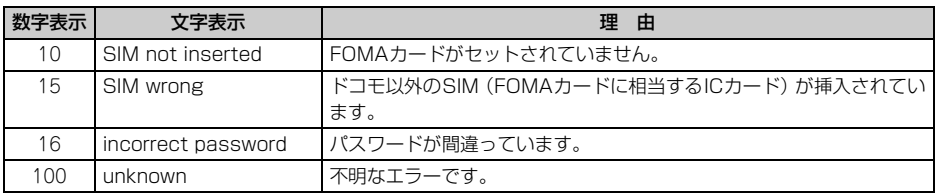

ATコマンドの補足説明

#### ■コマンド名: +CGDCONT= [パラメータ]

- ・ 概要
	- パケット通信の接続先(APN)を設定します。
- ・ 書式 +CGDCONT=[<cid>[,"PPP"[,"<APN>"]]] ・ パラメータ説明
	- $\langle$  cid $>$ : 1~10
	- <APN>:任意

※ <cid>は、FOMA端末内に登録するパケット通信での接続先(APN)を管理する番号です。FOMA端 末では「1~10」が登録できます。お買い上げ時、1にはmoperaに接続するためのAPN「mopera.ne.jp」 が、3にはmopera Uに接続するためのAPN「mopera.net」が登録されています。 <APN>は接続先を示す接続ごとの任意の文字列です。

#### ・ 実行例

「abc」というAPN名を登録する場合のコマンド(<cid>=2の場合) AT+CGDCONT=2,"PPP","abc"  $\cap$ K

・ パラメータを省略した場合の動作  $AT+CGDCONT=$ すべての<cid>をお買い上げ時の状態に戻します。 AT+CGDCONT=<cid>

指定した<cid>をお買い上げ時の状態に戻します。

#### ■ コマンド名:+CGEQMIN=「パラメータ]

・ 概要

パケット通信確立時にネットワーク側から通知されるQoS(サービス品質)を許容するかどうかの判定基 準を設定します。

・ 書式

AT+CGEQMIN=[<cid>[,,<Maximum bitrate UL>[,<Maximum bitrate DL>]]]

- ・ パラメータ説明
	- $<$ cid $>$ : 1 $\sim$ 10
	- <Maximum bitrate UL>:なし (お買い上げ時)または384
	- <Maximum bitrate DL> : なし (お買い上げ時) または3648

※ <cid>は、FOMA端末内に登録するパケット通信での接続先(APN)を管理する番号です。FOMA端 末では「1~10」が登録できます。お買い上げ時、1にはmoperaに接続するためのAPN「mopera.ne.jp」 が、3にはmopera Uに接続するためのAPN「mopera.net」が登録されています。

<Maximum bitrate UL>および<Maximum bitrate DL>では、FOMA端末と基地局間の上りおよ び下りの最低通信速度(kbps)を設定します。「なし(お買い上げ時)」に設定した場合は、すべての速 度を許容しますが、「384」および「3648」を設定した場合、これらの速度以下の接続は許容されないた め、パケット通信が接続されない場合がありますのでご注意ください。

- ・ 実行例
	- (1)上りと下りですべての速度を許容する場合のコマンド(<cid>=2の場合) AT+CGEQMIN=2 리  $\cap$ K
	- (2)上り384kbps、下り3648kbpsの速度のみ許容する場合のコマンド(<cid>=4の場合) AT+CGEQMIN=4,,384,3648 **OK**
	- (3)上り384kbps、下りすべての速度のみ許容する場合のコマンド(<cid>=5の場合) AT+CGEQMIN=5,,384 리  $\cap$ K
	- (4)上りすべての速度、下り3648kbpsの速度のみ許容する場合のコマンド(<cid>=6の場合) AT+CGEQMIN=6,.,3648 OK

・ パラメータを省略した場合の動作 AT+CGEQMIN= すべての<cid>をお買い上げ時の状態に戻します。 AT+CGEQMIN=<cid> 指定した<cid>をお買い上げ時の状態に戻します。

#### ■ コマンド名:+CGEQREQ=「パラメータ]

・ 概要

パケット通信の発信時にネットワークへ要求するQoS(サービス品質)を設定します。

・ 書式

AT+CGEQREQ=[<cid>]

・ パラメータ説明

上り384kbps、下り3648kbpsの速度で接続を要求するコマンドのみ設定できます。各<cid>にはその内 容がお買い上げ時に設定されています。

 $<$ cid $>$ : 1 $\sim$ 10

※ <cid>は、FOMA端末内に登録するパケット通信での接続先(APN)を管理する番号です。FOMA端 末では「1~10」が登録できます。お買い上げ時、1にはmoperaに接続するためのAPN「mopera.ne.jp」 が、3にはmopera Uに接続するためのAPN「mopera.net」が登録されています。

・ 実行例

(<cid>=2の場合) AT+CGEQREQ=2 디 OK

・ パラメータを省略した場合の動作 AT+CGEQREQ= すべての<cid>をお買い上げ時の状態に戻します。 AT+CGEQREQ=<cid> 指定した<cid>をお買い上げ時の状態に戻します。

# リザルトコード

● ATVコマンドがn=1 (お買い上げ時) に設定されている場合は英文字、n=0の場合は数字でリザルトコードが 表示されます。→P43

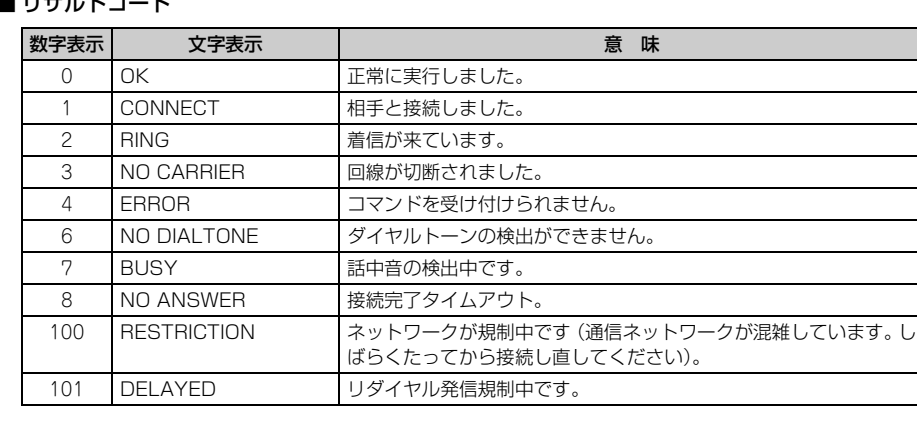

# ■ リザルトコード

### ■ 拡張リザルトコード

・ AT&Eコマンドがn=1(お買い上げ時)に設定されている場合

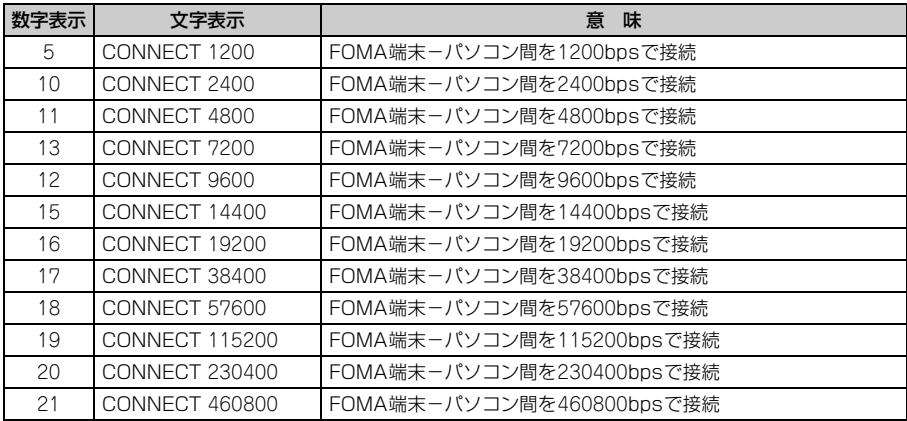

※ 従来の RS-232C で接続するモデムとの互換性を保つため通信速度を表示しますが、FOMA 端末-パソコ ン間はUSBケーブルで接続されているため、実際の接続速度と異なります。

・ AT&Eコマンドがn=0に設定されている場合

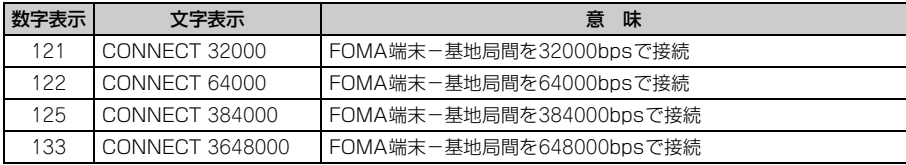

# ■ 通信プロトコルリザルトコード

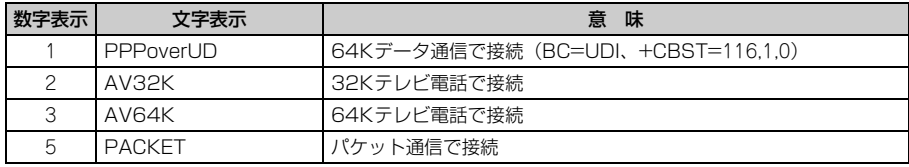

### ■ リザルトコード表示例

#### ATX0が設定されているとき

AT¥Vコマンドの設定に関わらず、接続完了の際に「CONNECT」のみの表示となります。

- 文字表示例 :ATD\*99\*\*\*3#
- CONNECT
- 数字表示例 :ATD\*99\*\*\*3# 1

#### ATX1が設定されているとき

- ・ ATX1、AT¥V0(お買い上げ時)が設定されている場合 接続完了のときに、「CONNECT<FOMA端末-パソコン間の速度>」の書式で表示します。 文字表示例 :ATD\*99\*\*\*3# CONNECT 460800 数字表示例 : ATD \* 99 \* \* \* 3#
	- 1 21
- ・ ATX1、AT¥V1が設定されている場合※1

接続完了のときに、次の書式で表示します。

- 「CONNECT <FOMA 端末-パソコン間の速度><通信プロトコル><接続先APN >/ <上り方向
- (FOMA端末→無線基地局間)の最高速度>/<下り方向(FOMA端末←無線基地局間)の最高速度>」※2 文字表示例 :ATD\*99\*\*\*3#
- CONNECT 460800 PACKET mopera.net/384/3648 (mopera.netに、上り最大384kbps、下り最大3648kbpsで接続したことを表します。)
- 数字表示例 :ATD\*99\*\*\*3#
	- 1 21 5
- ※1 ATX1、AT¥V1を同時に設定した場合、ダイヤルアップ接続が正しくできないことがあります。AT ¥V0だけでのご利用をおすすめします。
- ※2 AT¥V1が設定されている場合、<接続先APN>以降はパケットで接続している場合のみ表示されま す。